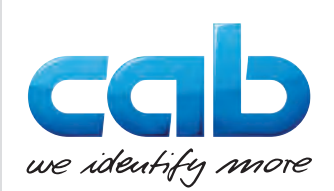

Käyttöohje

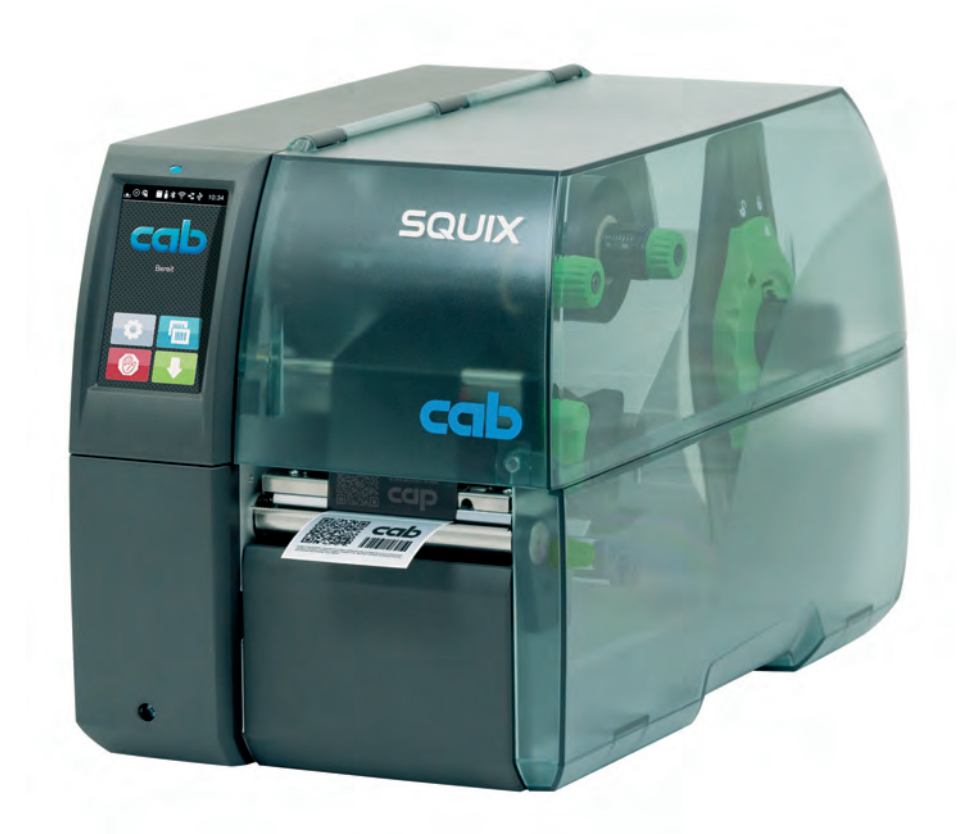

**Etikettitulostin** 

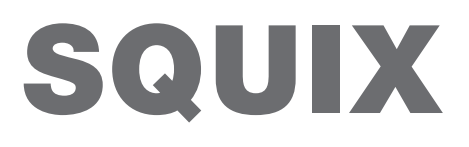

**MADE IN GERMANY**

## **2 2 Käyttöohje seuraaville tuotteille**

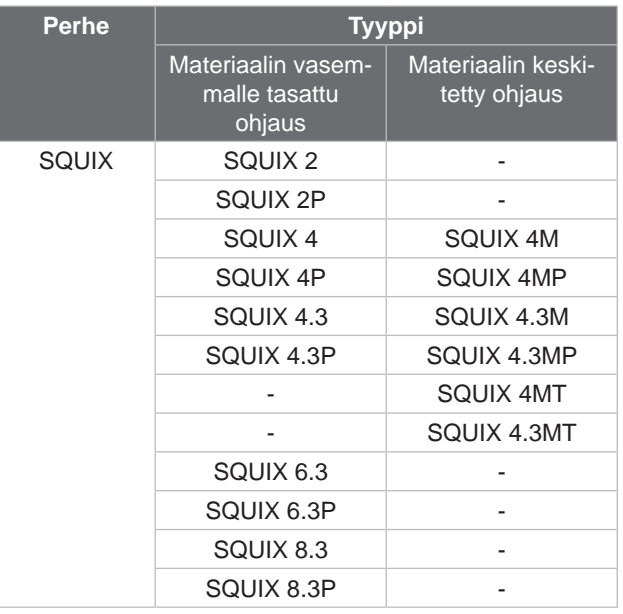

#### **Versio:** 08/2024 - **Tuotenro** 9003020

#### **Tekijänoikeus**

Tämä asiakirja sekä sen käännökset ovat cab Produkttechnik GmbH & Co KG:n omaisuutta.

Toisintamiseen, työstämiseen, monistamiseen tai levittämiseen kokonaisuudessaan tai osittain muihin tarkoituksiin kuin alkuperäisen tarkoituksenmukaisen käytön seurantaan vaaditaan cabin etukäteinen kirjallinen suostumus.

#### **Tavaramerkki**

Windows on Microsoft Corporationin rekisteröity tavaramerkki.

#### **Toimitus**

Jos sinulla on kysyttävää tai ehdotuksia, käänny cab Produkttechnik GmbH & Co KG:n puoleen Saksan osoitteessa.

#### **Ajankohtaisuus**

Jatkuvasta laitteiden tuotekehittelystä johtuen voi laitteessa ja sen dokumentoinnissa esiintyä eroavaisuuksia.

Ajankohtainen versio löytyy osoitteesta www.cab.de.

#### **Myyntiehdot**

Toimitukset ja suoritukset tapahtuvat cabin yleisten myyntiehtojen mukaisesti.

Saksa **cab Produkttechnik GmbH & Co KG** Karlsruhe Tel. +49 721 6626 0 *[www.cab.de](http://www.cab.de)*

Ranska **cab Technologies S.à.r.l.** Niedermodern Tel. +33 388 722501 *[www.cab.de/fr](http://www.cab.de/fr)*

USA **cab Technology, Inc.** Chelmsford, MA Tel. +1 978 250 8321 *[www.cab.de/us](http://www.cab.de/us)*

Meksiko **cab Technology, Inc.** Juárez Tel. +52 656 682 4301 *[www.cab.de/es](http://www.cab.de/es)*

Taiwan **cab Technology Co., Ltd.** Taipei Tel. +886 (02) 8227 3966 *[www.cab.de/tw](http://www.cab.de/tw)*

Kiina **cab (Shanghai) Trading Co., Ltd.** Shanghai Tel. +86 (021) 6236 3161 *[www.cab.de/cn](http://www.cab.de/cn)*

Singapore **cab Singapore Pte. Ltd.** Singapore Tel. +65 6931 9099 *[www.cab.de/e](http://www.cab.de/en)n*

Etelä-Afrikka **cab Technology (Pty) Ltd.** Randburg Tel. +27 11 886 3580 *[www.cab.de/za](http://www.cab.de/za)*

# Sisällysluettelo

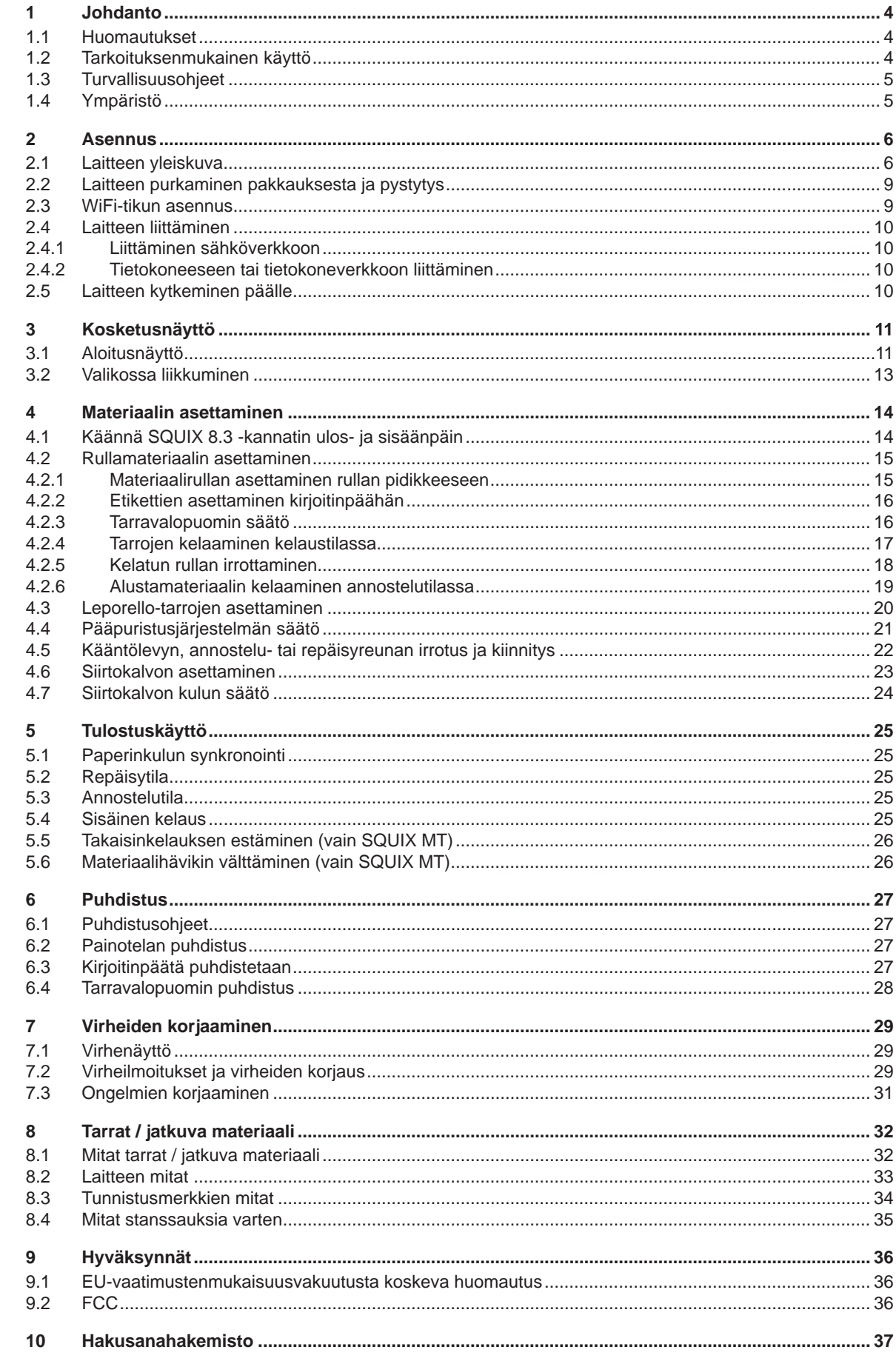

## <span id="page-3-0"></span>**4 1 Johdanto 4**

#### **1.1 Huomautukset**

<span id="page-3-1"></span>Tärkeät tiedot ja huomautukset on merkitty tähän asiakirjaan seuraavasti:

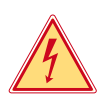

**Vaara!**

**Muistuttaa vaarallisen jännitteen aiheuttamasta poikkeuksellisen suuresta vaarasta, joka uhkaa välittömästi henkeä tai terveyttä.**

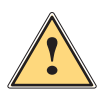

# **Vaara!**

**Muistuttaa huomattavan riskin aiheuttavasta vaaratekijästä, joka johtaa kuolemaan tai vakavaan loukkaantumiseen, ellei vaaratekijän esiintymistä ehkäistä.**

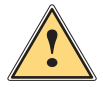

#### **Varoitus!**

**Muistuttaa kohtalaisen riskin aiheuttavasta vaaratekijästä, joka voi johtaa kuolemaan tai vakavaan loukkaantumiseen, ellei vaaratekijän esiintymistä ehkäistä.**

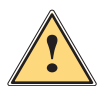

#### **Ole varovainen!**

**Muistuttaa lievän riskin aiheuttavasta vaaratekijästä, joka voi johtaa lievään tai kohtalaisen vakavaan loukkaantumiseen, ellei vaaratekijän esiintymistä ehkäistä.**

## **! Huomio!**

**Muistuttaa mahdollisista esinevahingoista tai mahdollisesta laadun heikentymisestä.**

## **i Huomautus!**

**Neuvoja työnkulun helpottamista varten tai huomautus tärkeästä työvaiheesta.**

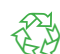

Vinkkejä ympäristönsuojeluun.

**Käsittelyohjeita** 

Ympäristö!

- $\triangleright$  Viittaus lukuun, sijaintiin, kuvanumeroon tai asiakirjaan.
- \* Vaihtoehto (tarvike, oheislaite, erikoisvaruste).
- *Aika* Näkymä näytöllä.

### **1.2 Tarkoituksenmukainen käyttö**

- Laite on valmistettu alan uusinta tekniikkaa soveltaen ja voimassaolevia turvateknisiä määräyksiä noudattaen. Tästä huolimatta tuotteen käytössä voi esiintyä tilanteita, jotka altistavat käyttäjän tai muita henkilöitä kuoleman tai vakavan vammautumisen vaaralle tai jossa laite ja muita esineitä voi vahingoittua.
- Laitetta saa käyttää vain teknisesti moitteettomassa kunnossa, sen käytön tulee olla tarkoituksenmukaista ottaen huomioon turvallisuustekijät ja käyttöön liittyvät vaarat käyttöohjeen mukaisesti.
- Laite on tarkoitettu ainoastaan soveltuvien materiaalien tulostamiseen. Muun kaltainen tai tästä poikkeava käyttö ei ole tarkoituksenmukaista. Valmistaja/tavarantoimittaja ei korvaa vääränlaisesta käytöstä aiheutuneita vahinkoja; riski on yksin käyttäjän vastuulla.
- Tarkoituksenmukaiseen käyttöön kuuluu myös käyttöohjeen noudattaminen.

## <span id="page-4-0"></span>**[1 Johdanto](#page-3-1) 5**

### **1.3 Turvallisuusohjeet**

- Laite soveltuu käytettäväksi sähköverkoissa, joiden vaihtojännite on 100 V 240 V. Se tulee liittää vain sähköpistorasiaan, jossa on turvamaadoitus.
- Liitä laite vain suojapienjännitteellä toimiviin laitteisiin.
- Kytke kaikki asianosaiset laitteet (tietokone, tulostin, lisälaitteet) pois päältä, ennen kuin kytket tai irrotat liitäntöjä.
- Käytä laitetta ainoastaan kuivassa käyttöympäristössä, äläkä altista sitä kosteudelle (roiskevedelle, sumulle jne.).
- Laitetta ei ole tarkoitettu tiloihin, joissa saattaa olla lapsia.
- Älä käytä laitetta räjähdysalttiissa ympäristössä.
- Älä käytä laitetta suurjännitejohtojen läheisyydessä.
- Jos laitetta käytetään kansi avattuna, varo, etteivät vaatteet, hiukset, korut tai vastaavat joudu kosketuksiin laitteen suojaamattomien, pyörivien osien kanssa.
- Laite tai sen osat voivat kuumentua tulostuksen aikana. Älä koske niihin käytön aikana ja anna niiden jäähtyä ennen purkamista tai materiaalin vaihtoa.
- Puristumisvaara kantta suljettaessa. Koske kanteen sitä sulkiessasi vain ulkopuolelta, äläkä koske kannen kääntöalueelle.
- Vain tässä käyttöohjeessa kuvatut toimenpiteet ovat sallittuja. Muut työt saavat suorittaa vain asianmukaisesti koulutetut henkilöt tai huoltoteknikot.
- Virheelliset elektronisiin rakenneosiin ja niiden ohjelmistoihin kohdistuvat toimenpiteet voivat aiheuttaa häiriöitä.
- Myös muut laitteeseen kohdistuvat epäasianmukaiset toimenpiteet ja muutokset voivat vaarantaa käyttöturvallisuuden.
- Korjaustyöt tulee teettää aina pätevässä korjaamossa, josta löytyy vaadittuihin töihin tarvittavat ammattitaito ja työkalut.
- Laitteisiin on kiinnitetty erilaisia varoitustarroja, joiden tarkoitus on kiinnittää huomio vaaroihin. Tarroja ei saa irrottaa, sillä tällöin vaarat eivät välttämättä tule huomatuiksi.
- Suurin melutaso LpA on alle 70 dB(A).

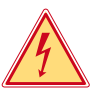

**!**

# **Vaara!**

**Verkkojännitteen aiheuttama hengenvaara.**

X **Älä avaa laitteen koteloa.**

### **Varoitus!**

**Tämä on luokan A laitteisto. Asuinympäristössä laitteisto saattaa aiheuttaa radiotaajuushäiriöitä. Tässä tapauksessa käyttäjäyritykseltä saatetaan vaatia soveltuvia toimenpiteitä.**

## **1.4 Ympäristö**

 Käytöstä poistettavat laitteet sisältävät arvokkaita kierrätyskelpoisia materiaaleja, jotka soveltuvat hyötykäyttöön. X Toimita ne hävitystä varten soveltuviin keräyspisteisiin talousjätteestä erillään.

Tulostimen modulaarisen rakenteensa ansiosta osiin purkaminen on täysin mahdollista.

 $\blacktriangleright$  Kierrätä osat.

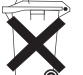

- Laitteen piirilevy on varustettu litiumparistolla.
- Toimita se kaupan paristojenkeräyslaatikkoon tai kunnalliseen kierrätyspisteeseen.

### <span id="page-5-0"></span>**6 2 Asennus 6**

## **2.1 Laitteen yleiskuva**

<span id="page-5-1"></span>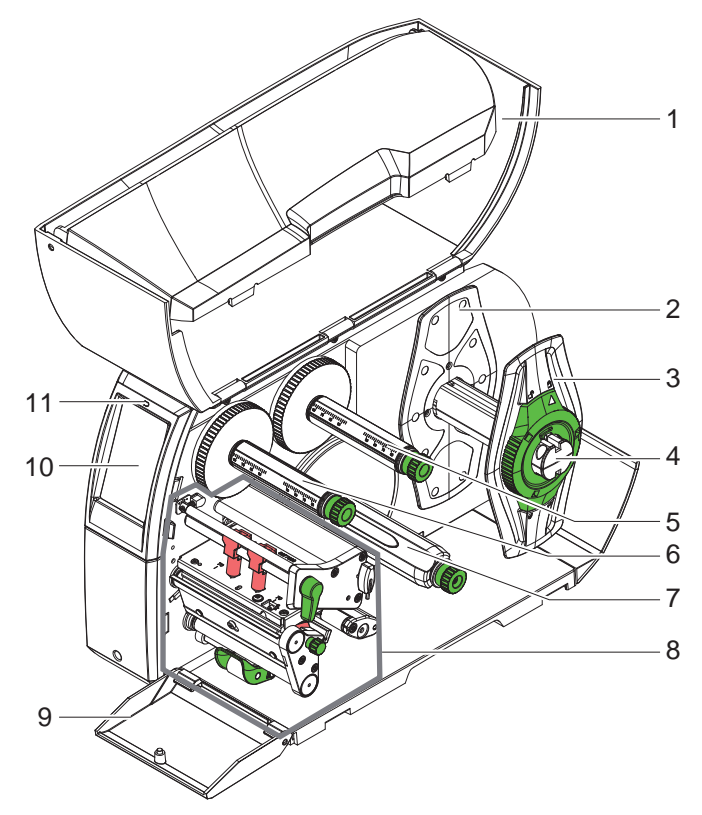

- 1 Kansi
- 2 Reunan säätäjä
	- (vain laitteissa, joissa on materiaalin keskitetty ohjaus)
- 3 Reunan säätäjä<br>4 Rullan pidike
- 4 Rullan pidike
- 5 Siirtokalvon aukikelaaja
- 6 Siirtokalvon kelaaja
- 7 Sisäinen kelaaja \*<br>8 Tulostusyksikkö
- 8 Tulostusyksikkö<br>9 Suojus \*
- Suojus \*
- 10 Kosketusnäyttö
- 11 LED "Laite päällä"
- \* ei kaikissa malleissa

Kuva 1 Yleiskuva

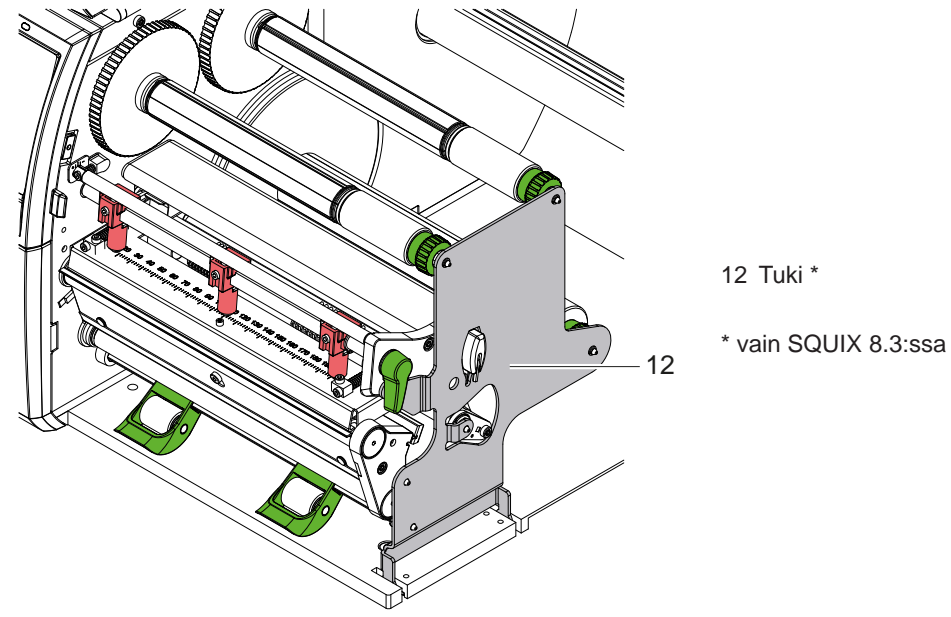

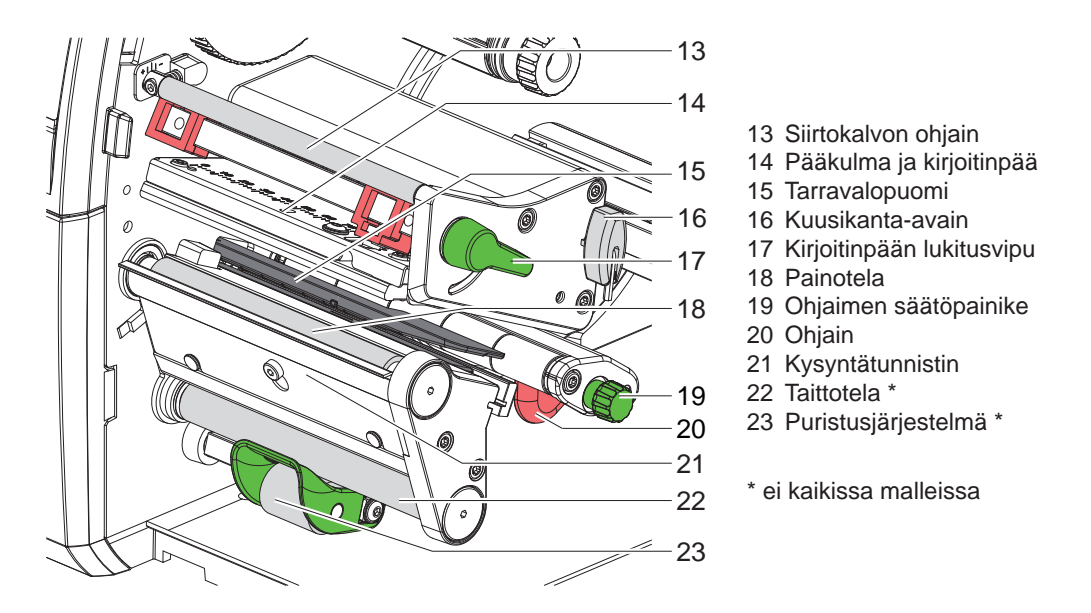

Kuva 3 Tulostusyksikkö - laitteet, joissa on materiaalin vasemmalle tasattu ohjaus (paitsi SQUIX 8.3)

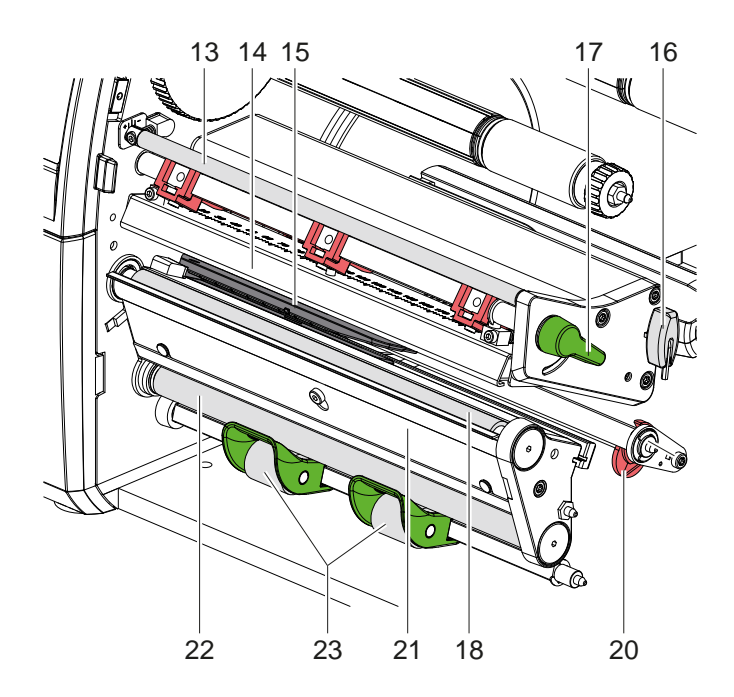

Kuva 4 Tulostusyksikkö SQUIX 8.3

- 13 Siirtokalvon ohjain
- 14 Pääkulma ja kirjoitinpää
- 15 Tarravalopuomi
- 16 Kuusikanta-avain
- 17 Kirjoitinpään lukitusvipu
- 18 Painotela
- 20 Ohjain
- 21 Kysyntätunnistin
- 22 Taittotela \*
- 23 Puristusjärjestelmä \*

\* ei kaikissa malleissa

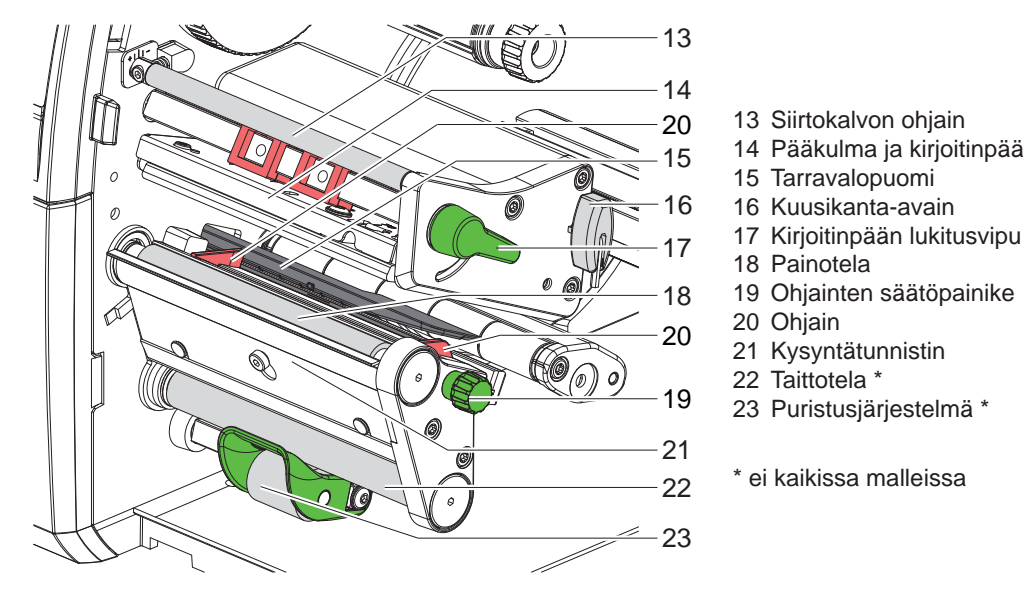

Kuva 5 Tulostusyksikkö - laitteet, joissa on materiaalin keskitetty ohjaus

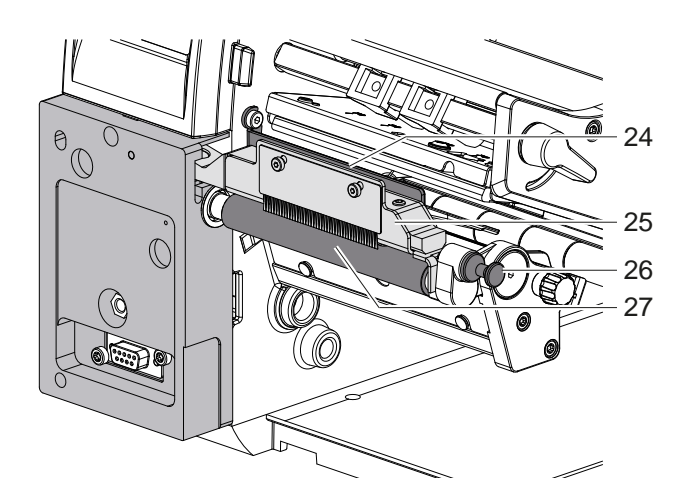

Kuva 6 Erotin SQUIX MT:ssä

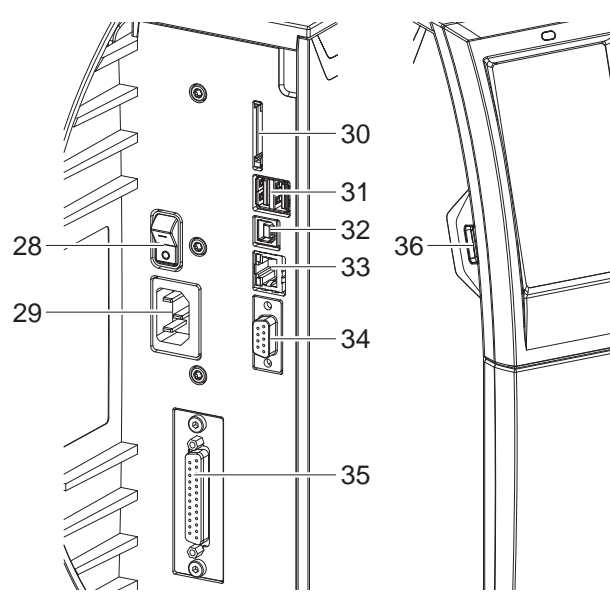

- 28 Virtakytkin
- 29 Verkkoliitäntä

24 Purkausharja 25 Puristusjärjestelmä 26 Lukituspultti 27 Vetotela

- 30 SD-korttipaikka
- 31 2 USB-isäntäliitäntää näppäimistölle, skannerille, USB-muistille tai huoltoavaimelle
- 32 Nopea USB 2.0 -laiteliitäntä
- 33 Ethernet 10/100 Base-T
- 34 RS-232-liitäntä
- 35 I/O-liitäntä \*
- 36 USB-isäntäliitäntä näppäimistölle, skannerille, USB-muistille tai huoltoavaimelle

\* ei kaikissa malleissa

#### <span id="page-8-0"></span>**[2 Asennus](#page-5-1) 9**

## **2.2 Laitteen purkaminen pakkauksesta ja pystytys**

- $\blacktriangleright$  Nosta etikettitulostin pois pakkauksesta.
- $\blacktriangleright$  Tarkista etikettitulostin mahdollisten kuljetusvaurioiden varalta.
- Aseta tulostin tasaiselle alustalle.
- X Poista vaahtomuoviset kuljetussuojat kirjoitinpään alueelta.
- X Tarkista, että toimitus sisältää kaiken siihen kuuluvan.

Toimitussisältö:

- **Etikettitulostin**
- Virtakaapeli
- USB-kaapeli
- Käyttöohje
- ¿ WiFi-tikku (Tarvikkeet)

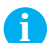

**i Huomautus! Säilytä alkuperäinen pakkaus myöhempiä kuljetuksia varten.**

## **! Huomio!**

**Kosteus ja märkä vaurioittavat laitetta ja tulostusmateriaaleja.**

X **Sijoita etikettitulostin ainoastaan kuiviin ja roiskevedeltä suojattuihin paikkoihin.**

## **2.3 WiFi-tikun asennus**

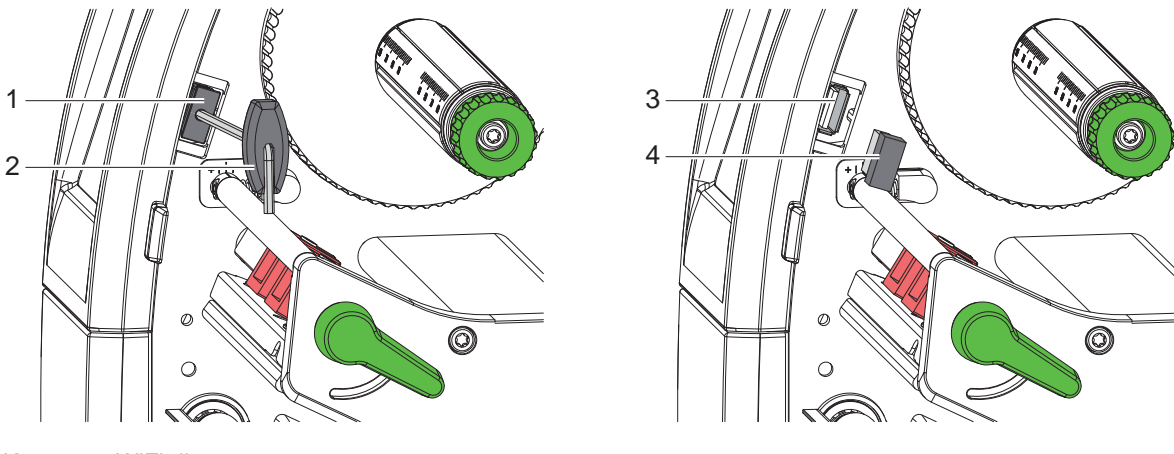

Kuva 8 WiFi-tikun asennus

- $\blacktriangleright$  Irrota suojus (1) kuusikanta-avaimella (2).
- X Liitä WiFi-tikku (4) ohjaustaulussa olevaan USB-liitäntään (3).

## <span id="page-9-0"></span>**10 [2 Asennus](#page-5-1) 10**

#### **2.4 Laitteen liittäminen**

Vakiovarusteisiin kuuluvat liitännät on esitetty kuvassa 7.

#### **2.4.1 Liittäminen sähköverkkoon**

Tulostimeen kuuluu laaja-alainen verkkolaite. Laitteen käyttö 230 V~/50 Hz:n tai 115 V~/60 Hz:n verkkojännitteellä ei ole mahdollista ilman laitteeseen tehtäviä muutoksia.

- 1. Varmista, että laite on pois päältä.
- 2. Liitä verkkokaapeli verkkoliitäntään (29).
- 3. Liitä verkkokaapelin pistoke maadoitettuun pistorasiaan.

#### **2.4.2 Tietokoneeseen tai tietokoneverkkoon liittäminen**

**! Huomio! Riittämätön tai puuttuva maadoitus voi aiheuttaa häiriöitä laitteen toimintaan. Pidä huoli, että kaikki etikettitulostimeen liitetyt tietokoneet ja liitäntäkaapeli ovat maadoitettuja.**

X Yhdistä etikettitulostin tietokoneeseen tai verkkoon sopivalla kaapelilla.

Yksittäisten liitäntöjen asetusten yksityiskohdat  $\triangleright$  Asetusohjeet.

## **2.5 Laitteen kytkeminen päälle**

Kun kaikki liitännät on tehty:

 $\blacktriangleright$  Kytke tulostin päälle verkkokytkimellä (28). Tulostimessa suoritetaan järjestelmän testaus ja lopuksi sen näytössä (10) näkyy järjestelmän tila *Valmis*.

#### <span id="page-10-0"></span>**3 Kosketusnäyttö 11**

<span id="page-10-1"></span>Kosketusnäytön avulla käyttäjä voi ohjata tulostimen toimintaa, esimerkiksi:

- Keskeyttää tulostustöitä, jatkaa niitä tai peruuttaa ne.
- Säätää tulostusparametrit, esim. kirjoitinpään lämpötason, tulostusnopeuden, liitäntöjen asetukset, kielen ja kellonajan ( $\triangleright$  Asetusohjeet).
- Ohjata Stand-alone-käyttöä muistivälineellä ( $\triangleright$  Asetusohjeet).
- Suorittaa Firmware-päivityksen ( $\triangleright$  Asetusohjeet).

Monia toimintoja ja asetuksia on mahdollista ohjata myös tulostimen omilla komennoilla ohjelmistosovellusten avulla tai suoraan tietokoneella ohjelmoimalla. Yksityiskohdat  $\triangleright$  Ohjelmointiopas.

Kosketusnäytöllä tehdyt asetukset toimivat etikettitulostimen perusasetuksina.

**i Huomautus! Eri tulostustehtävien muutokset kannattaa tehdä ohjelmistossa.**

## **3.1 Aloitusnäyttö**

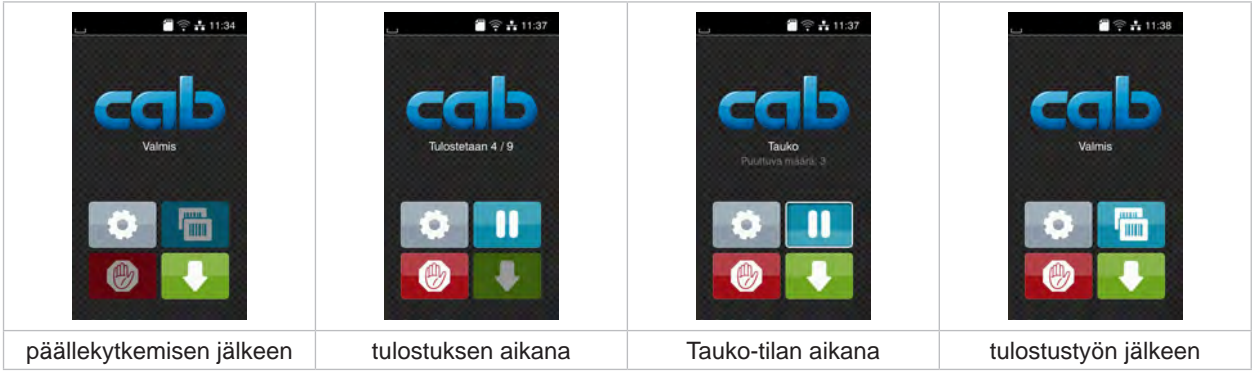

Kuva 9 Aloitusnäyttö

Kosketusnäyttöä käytetään suoran sormenpääkosketuksen avulla:

- Avataksesi valikon tai valitaksesi tietyn kohdan valikosta napauta vastaavaa kuvaketta.
- Vedä sormeasi ylös tai alas vierittääksesi listoja näytöllä.

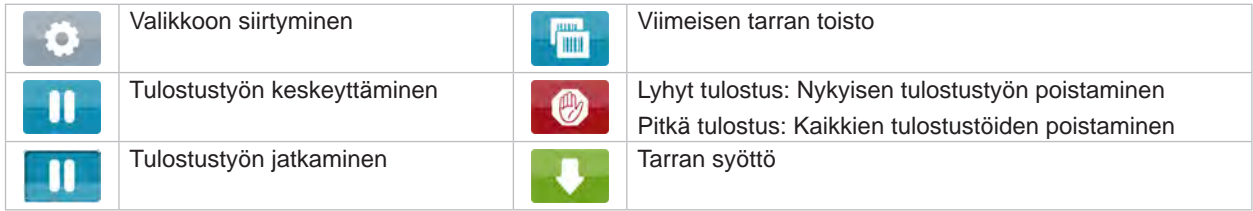

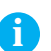

Taulukko 1 Aloitusnäytön painikkeet

## **i Huomautus!**

**Ei-aktiiviset painikkeet näkyvät tummina.**

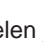

## **12 12 [3 Kosketusnäyttö](#page-10-1)**

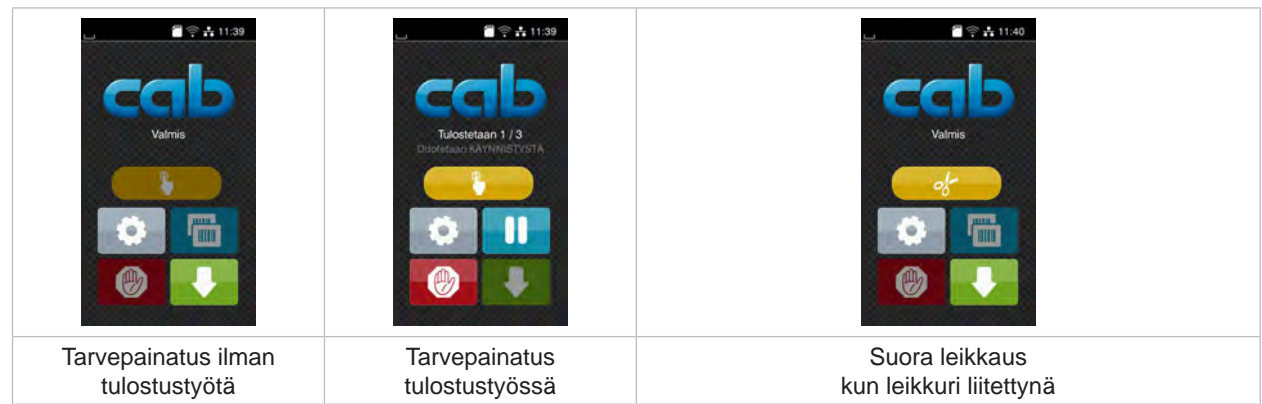

Eri ohjelmisto- ja laitteistoasetuksissa ilmestyy aloitusnäytölle lisäkuvakkeita:

Kuva 10 Vaihtoehtoiset aloitusnäytön painikkeet

| Tulostuksen käynnistys ml. yksittäisen<br>tarran annostelu, leikkaus tai muu<br>vastaava tulostustyössä. |  | Suoran leikkauksen laukaisu ilman<br>materiaalikulietusta. |
|----------------------------------------------------------------------------------------------------|--|------------------------------------------------------------|
|----------------------------------------------------------------------------------------------------|--|------------------------------------------------------------|

Taulukko 2 Vaihtoehtoiset aloitusnäytön painikkeet

Ylävalikossa näkyy asetuksista riippuen erilaisia tietoja pienoisohjelmien muodossa:

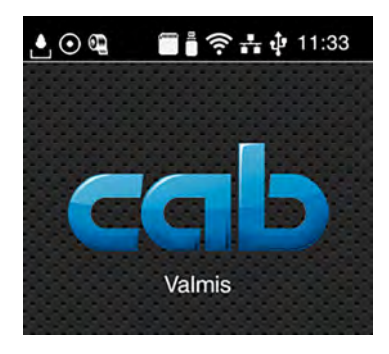

Kuva 11 Ylärivin pienoisohjelmat

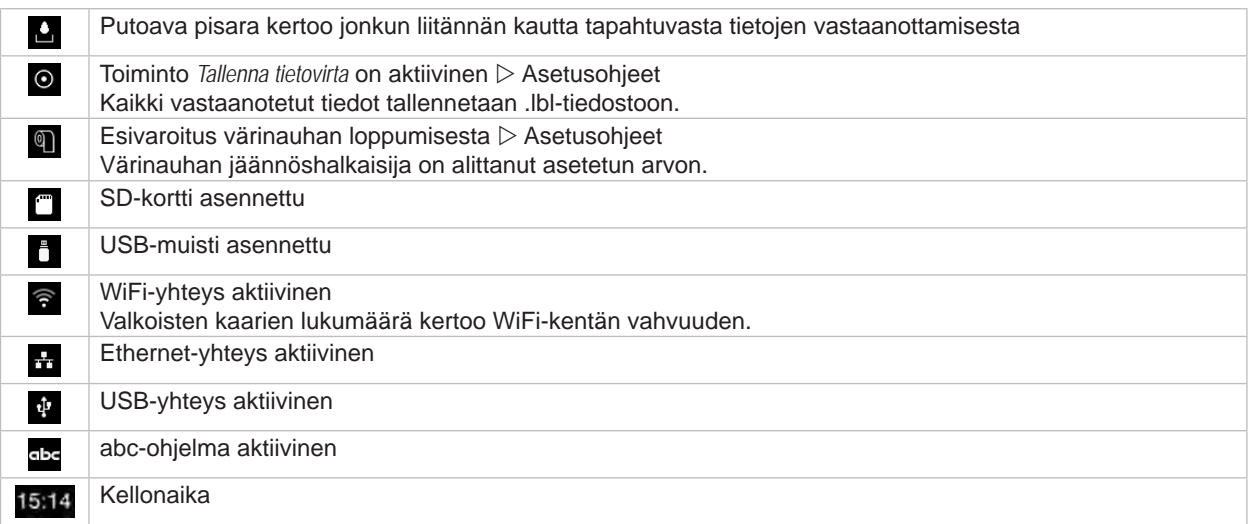

Taulukko 3 Aloitusnäytön pienoisohjelmat

### <span id="page-12-0"></span>**[3 Kosketusnäyttö](#page-10-1)**

## **3.2 Valikossa liikkuminen**

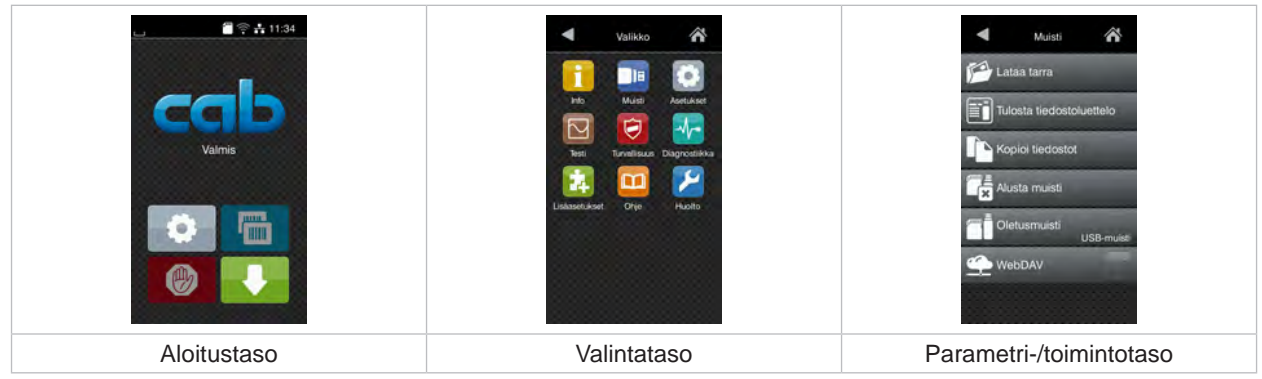

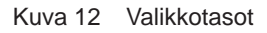

- $\triangleright$  Siirry aloitustason valikkoon painamalla
- $\blacktriangleright$  Valitse aihe valintatasolta. Eri aiheiden alla on alakohtia, jotka sisältävät lisää valintatasoja.
- Valitsemalla päästään takaisin ylemmälle tasolle, valitsemalla takaisin aloitustasolle.
- X Jatka valitsemista, kunnes olet päässyt parametri-/toimintotasolle.
- $\blacktriangleright$  Valitse toiminto. Tulostin suorittaa toiminnon mahdollisen valmistavan dialogin jälkeen. - tai -

Valitse parametri. Asetusmahdollisuudet riippuvat parametrin tyypistä.

| A<br>Wi-Fi<br><b>TO WI-FI</b><br>Yhdistä verkkoon<br>(C) Liityntäpiste<br>cab-gast<br><b>SE DHOP</b><br>10.20.2.42<br>Verkkopeite<br>⊝<br>255.255.255.0<br><b>MATK</b><br><b>T</b> Yhdysväylä | Tulostus<br>Tulostusnopeus<br>30 mm/s<br>40 mm/s<br>50 mm/s<br>75 mm/s<br>100 mm/s<br>125 mm/s<br>150 mm/s<br>175 mm/s<br>$200$ mm/s.<br>^ | Tulostus<br>E Lampotaso<br>Tulostusnopeus<br>100 mm/s<br>Tulnstusasemointi X<br>0.0 mm<br>Tulostusasemointi Y<br>0.0 <sub>mm</sub><br>99.9<br>99.9 | Aika<br><b>BB</b> Pvm<br>29.02.2024<br>Aka<br>Tunnit<br>$\sim$<br>11<br>Minuutit<br>$\sim$<br>04<br>∼<br>A A Lavydhyke |
|----------------------------------------------------------------------------------------------------|----------------------------------------------------------------------------------------------------|----------------------------------------------------------------------------------------------------|----------------------------------------------------------------------------------------------------|
| loogiset parametrit                                                                                                    | valintaparametrit                                                                                                    | numeeriset parametrit                                                                                                    | päivämäärä/aika                                                                                                    |

Kuva 13 Esimerkkejä parametriasetuksista

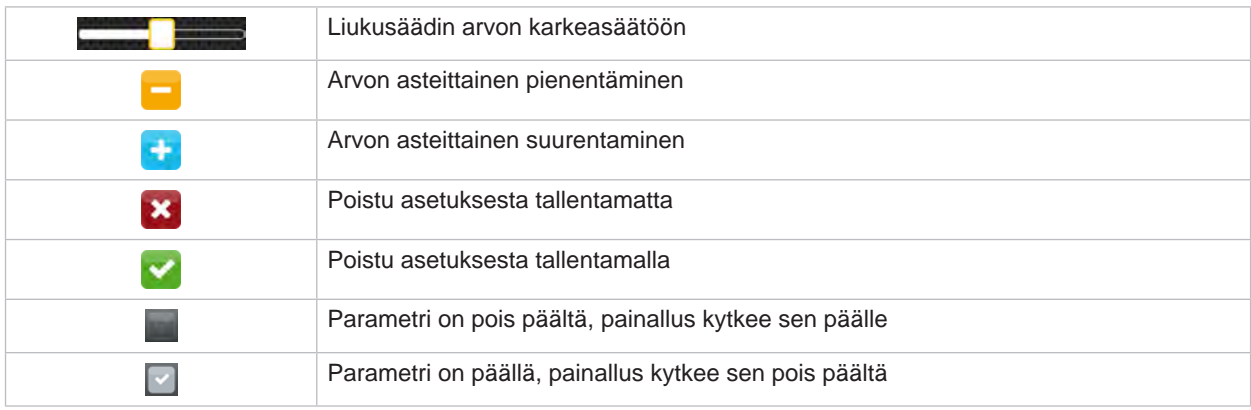

Taulukko 4 Painikkeet

**13**

#### <span id="page-13-0"></span>**14 4 Materiaalin asettaminen 14**

## **i Huomautus!**

<span id="page-13-1"></span>**Käytä asetuksiin sekä yksinkertaisiin asennustöihin mukana toimitettua kuusikanta-avainta, joka löytyy tulostusyksikön yläosasta. Muita työkaluja ei tässä kuvattuihin töihin tarvita.**

#### **4.1 Käännä SQUIX 8.3 -kannatin ulos- ja sisäänpäin**

SQUIX 8.3 on varustettu kannattimella (1) telan ja kirjoitinpään kokoonpanon sekä siirtokalvon kelaimien lisäkiinnitystä varten.

**i Huomautus! Seuraavissa kohdissa kuvattujen toimenpiteiden lisäksi SQUIX 8.3:n kannatin on käännettävä sisään ja ulos materiaalin asettamista ja poistamista varten.**

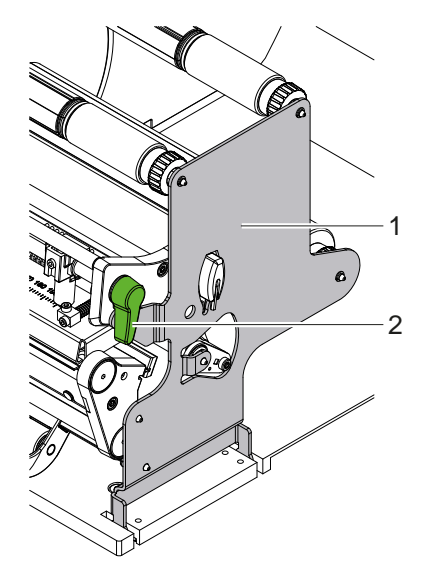

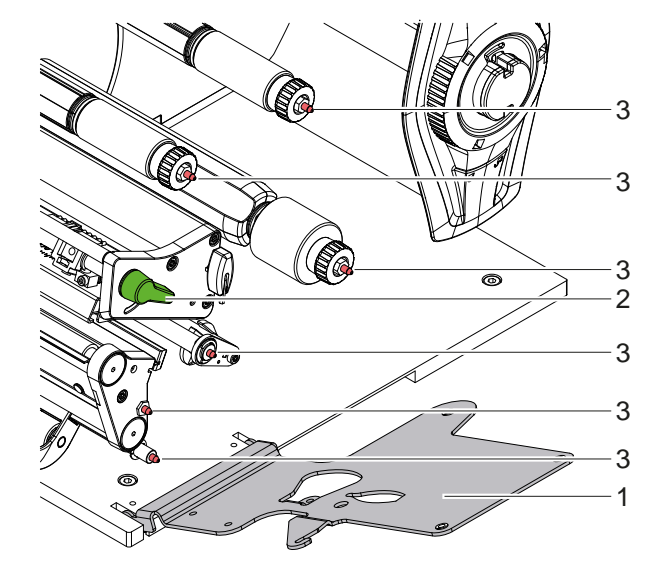

Kuva 14 Kannatin SQUIX 8.3

#### **Käännä kannatin ulospäin**

- $\blacktriangleright$  Avaa kansi.
- X Nosta kirjoitinpäätä kiertämällä vipua (2) vastapäivään.
- X Käännä kannatin (1) ulospäin. Tarrat ja siirtokalvo voidaan kiinnittää tai poistaa.

#### **Käännä kannatin sisäänpäin**

- $\blacktriangleright$  Käännä vipua (2) vastapäivään vasteeseen asti.
- X Käännä kannatin (1) sisäänpäin. Varmista, että kaikki tarrauspuikot (3) tarttuvat kannattimen reikiin.
- X Kierrä vipua (2) myötäpäivään lukitaksesi kirjoitinpään.

## **! Achtung!**

**Tulostuskuvan laadun menetys.**

▶ Käytä ja säädä tulostinta vain, kun kannatin on käännetty sisään!

**Tulostustoimintoa ei estetä, kun kannatinta käännetään ulospäin, mutta tulostetun kuvan laatu voi heikentyä merkittävästi.**

#### <span id="page-14-0"></span>**[4 Materiaalin asettaminen](#page-13-1) 15**

**4.2 Rullamateriaalin asettaminen**

#### **4.2.1 Materiaalirullan asettaminen rullan pidikkeeseen**

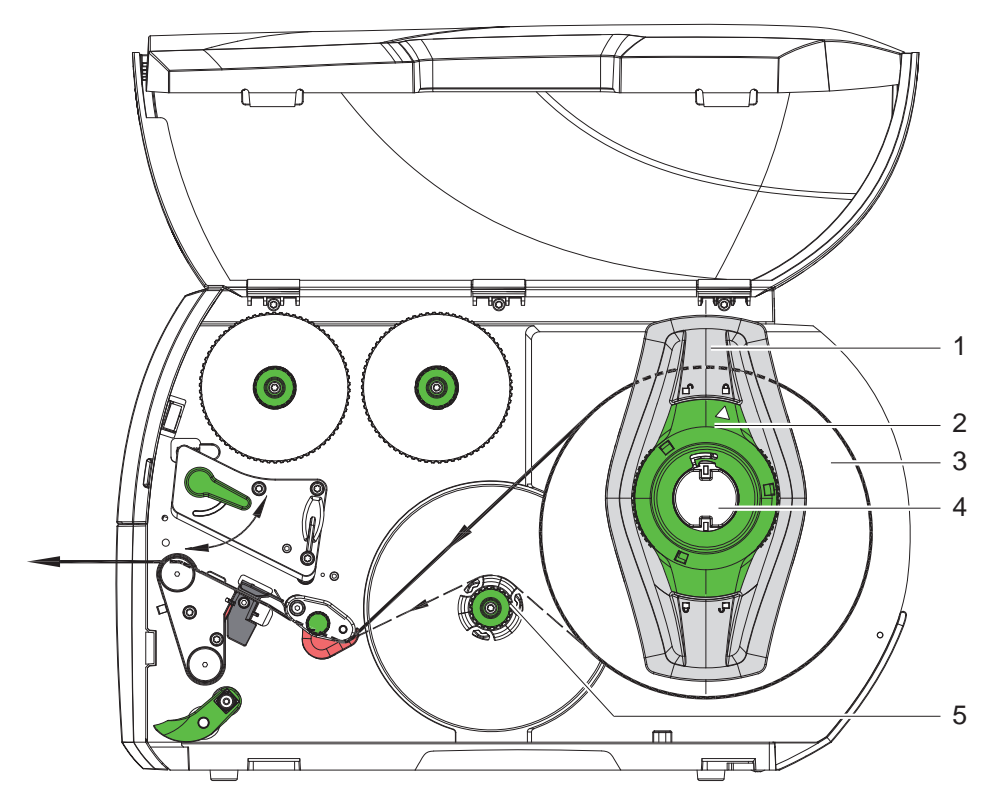

Kuva 15 Rullamateriaalin asettaminen

- 1. Avaa kansi.
- 2. Kierrä säätörengasta (2) vastapäivään niin, että nuoli osoittaa symboliin  $\bigcap_{i=1}^{\infty}$ ja reunan säätäjät (1) vapautuvat.
- 3. Vedä reunan säätäjä (1) irti rullan pidikkeestä (4).
- 4. Työnnä materiaalirulla (3) rullan pidikkeeseen (4) niin, että materiaalin painettava puoli on ylöspäin.
- 5. \* Laitteet, joissa on materiaalin vasemmalle tasattu ohjaus Aseta reunan säätäjä (1) rullan pidikkeelle (4) ja työnnä se niin pitkälle, kunnes materiaalirulla koskettaa koteloa ja reunan säätäjä (1) on rullalla (3) ja työntäessä tuntuu selvä vastus. Laitteet, joissa on materiaalin keskitetty ohjaus Aseta reunan säätäjä (1) rullan pidikkeelle (4) ja työnnä se niin pitkälle, kunnes molemmat reunan säätäjät ovat materiaalirullalla (3) ja työntäessä tuntuu selvä vastus.
- 6. Kierrä säätörengasta (2) myötäpäivään niin, että nuoli osoittaa symbolia nä ja reunan säätäjät (1) kiinnittyvät siten rullan pidikkeeseen.
- 7. Vedä tarraliuskaa pidemmän matkaa pois rullalta: Annostelu- tai kelaustilassa: n. 60 cm Repäisytilassa: n. 40 cm

## <span id="page-15-0"></span>**16 16 [4 Materiaalin asettaminen](#page-13-1)**

#### **4.2.2 Etikettien asettaminen kirjoitinpäähän**

<span id="page-15-1"></span>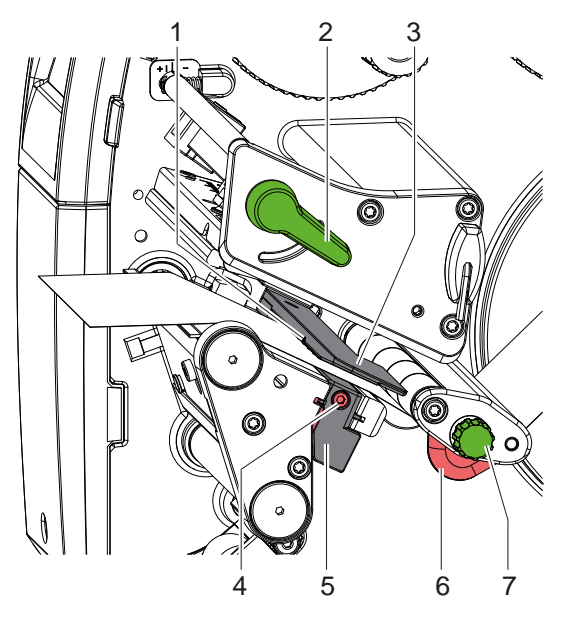

12 11  $1<sub>0</sub>$ 1 2 3  $\bullet$ 6 7 9 8 6 7 5 4 9 6 7 8 5

Laitteet, joissa on materiaalin vasemmalle tasattu ohjaus

Laitteet, joissa on materiaalin keskitetty ohjaus

Kuva 16 Tarrojen asettaminen kirjoitinpäähän

- 1. Nosta kirjoitinpäätä kiertämällä vipua (2) vastapäivään.
- 2. **\*** SQUIX MT: Vedä lukituspulttia (8). Puristusjärjestelmä (10) kääntyy yläasentoon.
- 3. Aseta reunan säätäjä (6) pyälletyn nupin (7) avulla tai suoraan käsin SQUIX 8.3:lla niin, että laitteissa, joissa on materiaalin vasemmalle tasattu ohjaus, materiaali mahtuu reunan säätäjän ja kotelon väliin. laitteissa, joissa on materiaalin keskitetty ohjaus materiaali mahtuu molempien reunan säätäjien väliin.
- 4. Ohjaa tarraliuska sisäisen kelaimen yläpuolella tulostusyksikköön.
- 5. Ohjaa tarraliuska tarravalopuomin (3) läpi niin, että se tulee ulos tulostusyksiköstä kirjoitinpään ja painotelan välistä.
- 6. SQUIX MT: Ohjaa tarraliuskaa edelleen puristusjärjestelmän (10) ja erottimen vetotelan (9) läpi, vedä lukituspulttia, paina puristusjärjestelmä (10) alas ja lukitse se lukituspultilla. Kun puristusjärjestelmä on suljettu, löysää ruuveja (11), aseta purkausharjan (12) kärkien ja tarramateriaalin välinen etäisyys 1 mm:iin ja kiristä ruuvit uudelleen.
- 7. Aseta reunan säätäjät (6) niin, että materiaali ohjautuu jumiutumatta.

#### **4.2.3 Tarravalopuomin säätö**

<span id="page-15-2"></span>Tarravalopuomia voidaan siirtää poikittaissuuntaisesti paperin kulkusuuntaan nähden tarramateriaalin sovittamiseksi. Tarravalopuomin anturi (1) näkyy edestä tulostusyksikön läpi katsottaessa ja se on merkitty valopuomin pidikkeeseen merkinnällä. Tulostimen ollessa päällä anturiasemassa palaa lisäksi keltainen LED-valo.

- Avaa ruuvi (4).
- X Aseta tarravalopuomi kahvan (5) avulla niin, että anturi (1) voi havaita tarraraon tai tunnistusmerkin tai perforointimerkin.

- tai, jos tarrat eivät ole suorakulmion muotoisia, -

- ▶ kohdista tarravalopuomi kahvan (5) avulla tarran etummaisimpaan reunaan paperin kulkusuunnassa.
- X Kiristä ruuvi (4).

Vain käytettäessä repäisytilaa:

X Käännä vipua (2) myötäpäivään lukitaksesi kirjoitinpään.

Tarrat on asetettu paikoilleen repäistytilakäyttöä varten.

#### <span id="page-16-0"></span>**[4 Materiaalin asettaminen](#page-13-1) 17**

### **4.2.4 Tarrojen kelaaminen kelaustilassa**

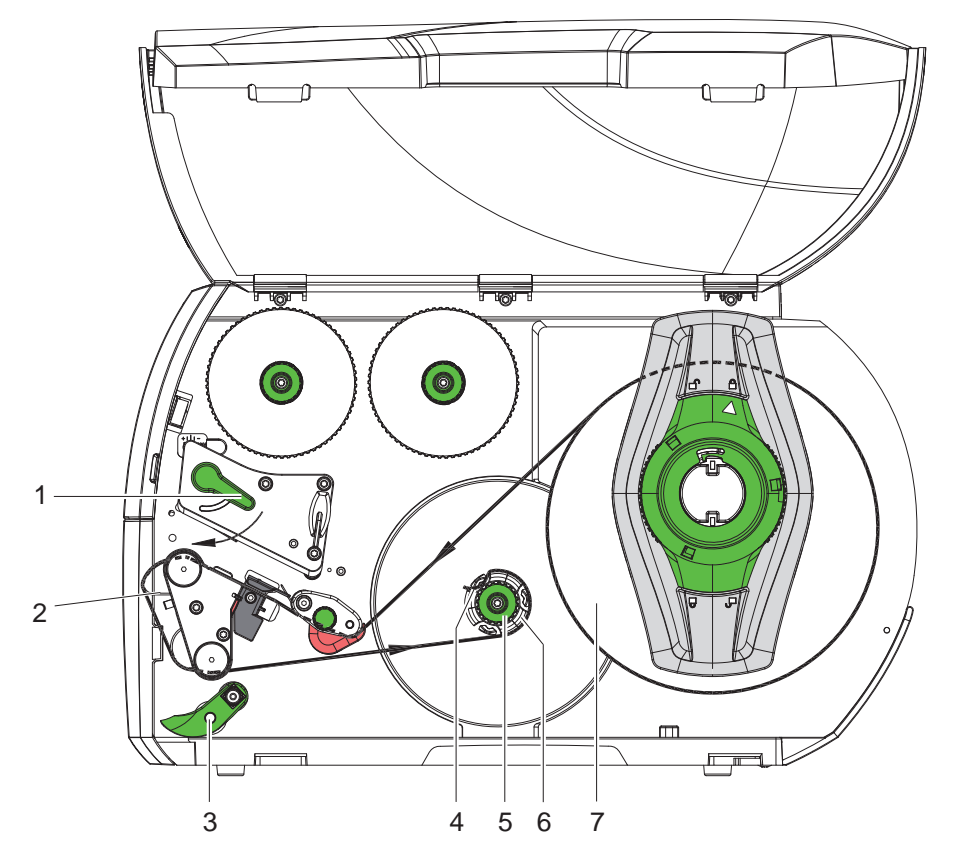

Kuva 17 Tarrojen ohjaaminen kelaustilassa

Kelaustilassa tarrat kelataan sisäisesti uudelleen myöhempää käyttöä varten niiden painamisen jälkeen.

- 1. Kelaustilaa varten on kiinnitettävä kääntölevy ( $\triangleright$  [4.5 sivulla 22](#page-21-1)).
- 2. Käännä puristusjärjestelmä (3) alas kääntötelasta.
- 3. Ohjaa tarranauha kääntölevyn (2) ympäri sisäiseen kelaajaan (6).
- 4. Pidä kiinni kelaajasta (6) ja kierrä kääntönuppia (5) myötäpäivään rajoittimeen asti.
- 5. Työnnä tarraliuska kelaajan kiinnikkeen (4) alle ja kierrä kääntönuppia (5) vastapäivään rajoittimeen asti. Kelaaja levitetään ja tarraliuska kiinnittyy.
- 6. Kierrä kelaajaa (6) vastapäivään kiristääksesi tarraliuskan napakaksi.
- 7. Kierrä vipua (1) myötäpäivään lukitaksesi kirjoitinpään.

Tarrat on asetettu kelaustilassa tapahtuvaa käyttöä varten.

## <span id="page-17-0"></span>**18 [4 Materiaalin asettaminen](#page-13-1) 18**

## **4.2.5 Kelatun rullan irrottaminen**

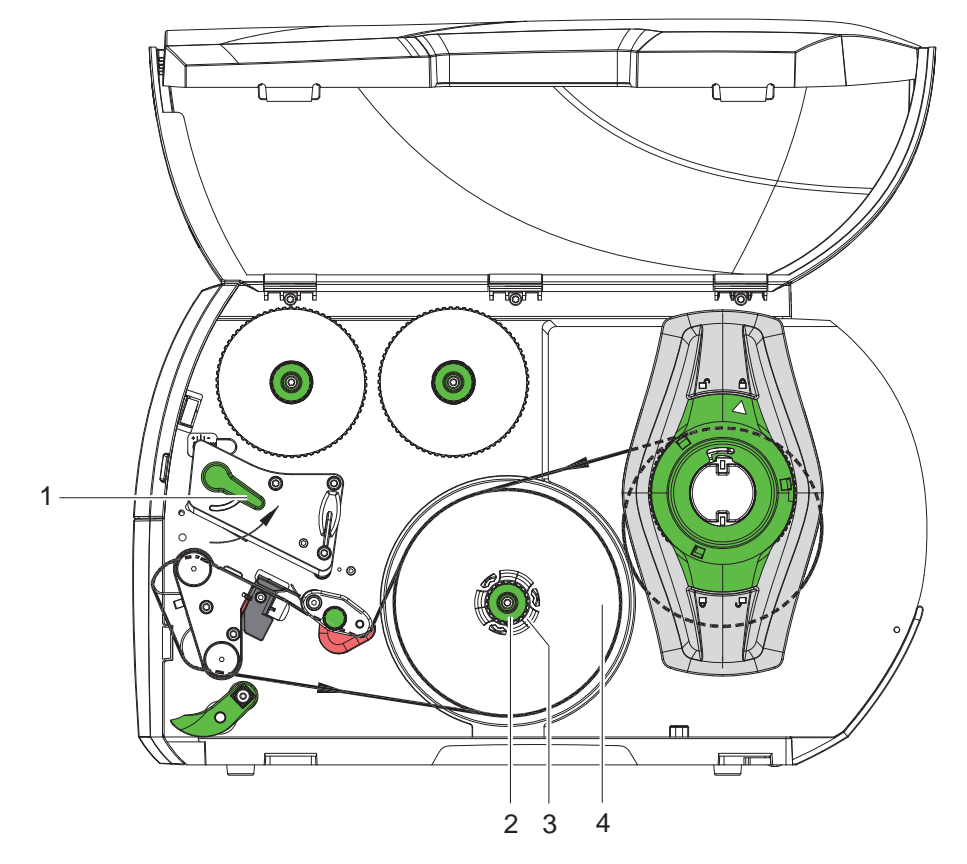

Kuva 18 Kelatun rullan irrottaminen

- 1. Nosta kirjoitinpäätä kiertämällä vipua (1) vastapäivään.
- 2. Leikkaa tarraliuska poikki ja kelaa se kokonaan kelaajaan (3).
- 3. Pidä kiinni kelaajasta (3) ja kierrä kääntönuppia (2) myötäpäivään. Kelaajakara vapautuu ja kelatun rullan (4) voi irrottaa.
- 4. Ota kelattu rulla (4) pois kelaajasta (3).

#### <span id="page-18-0"></span>**[4 Materiaalin asettaminen](#page-13-1) 19**

#### **4.2.6 Alustamateriaalin kelaaminen annostelutilassa**

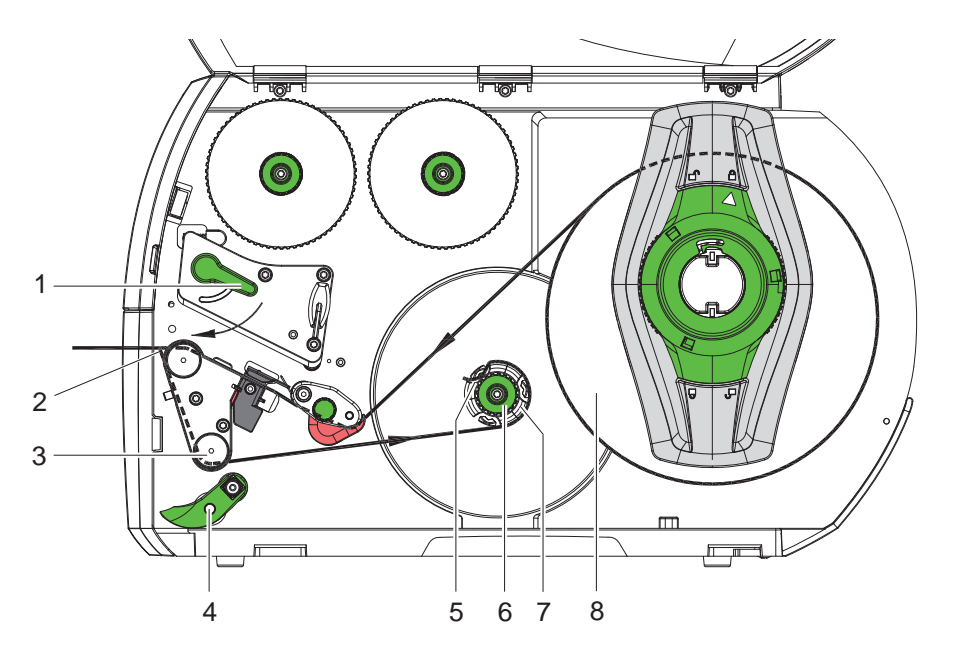

Kuva 19 Materiaalin ohjaaminen annostelutilassa

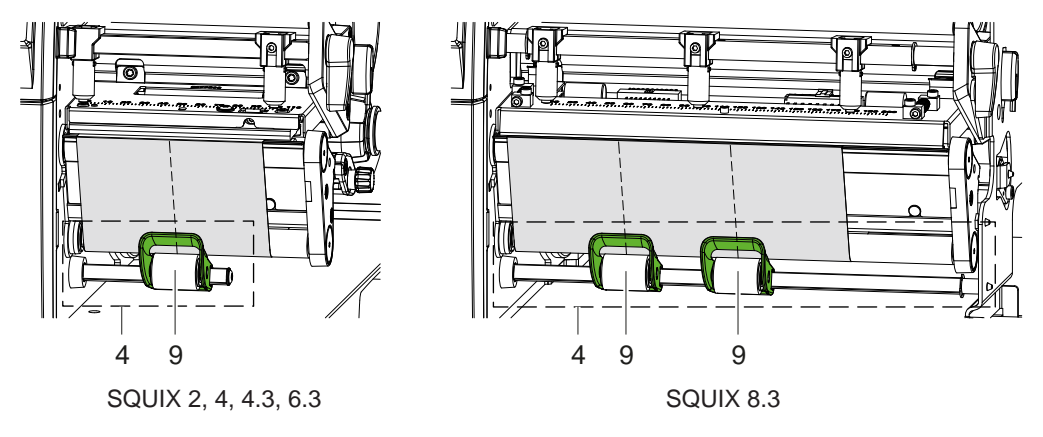

Kuva 20 Puristustelojen kohdistus

Annostelutilassa tarrat irrotetaan tulostamisen jälkeen ja vain alustamateriaali kelataan sisäisesti uudelleen.

- 1. Käännä puristusjärjestelmä (4) pois kääntötelalta (3).
- 2. Irrota tarrat tarraliuskan ensimmäiseltä 100 mm:n matkalta alustamateriaalista.
- 3. Ohjaa nauha kysyntätunnistimen (2) ja kääntötelan (3) ympäri kelaajaan (7).
- 4. Pidä kiinni kelaajasta (7) ja kierrä kääntönuppia (6) rajoittimeen saakka myötäpäivään.
- 5. Työnnä alustamateriaali kelaajan (7) pidikkeen (5) alle ja aseta nauhan ulkoreuna vararullan (8) suuntaan.
- 6. Kierrä kääntönuppia (6) rajoittimeen saakka vastapäivään. Kelaaja levitetään ja nauha kiinnittyy.
- 7. Kierrä kelaajaa (7) vastapäivään kiristääksesi materiaali napakaksi.
- 8. \* SQUIX 2, 4, 4.3, 6.3: Asemoi puristustela (9) keskelle tarraliuskaa. SQUIX 8.3: Aseta puristustelat (9) 1/3:aan ja 2/3:aan etiketin leveydestä.
- 9. Käännä puristusjärjestelmä (4) kääntötelaan (3) päin.
- 10. Kierrä vipua (1) myötäpäivään lukitaksesi kirjoitinpään.

Tarrat on asetettu annostelutilan mukaiseen käyttöön.

### <span id="page-19-0"></span>**20 20 [4 Materiaalin asettaminen](#page-13-1)**

## **4.3 Leporello-tarrojen asettaminen**

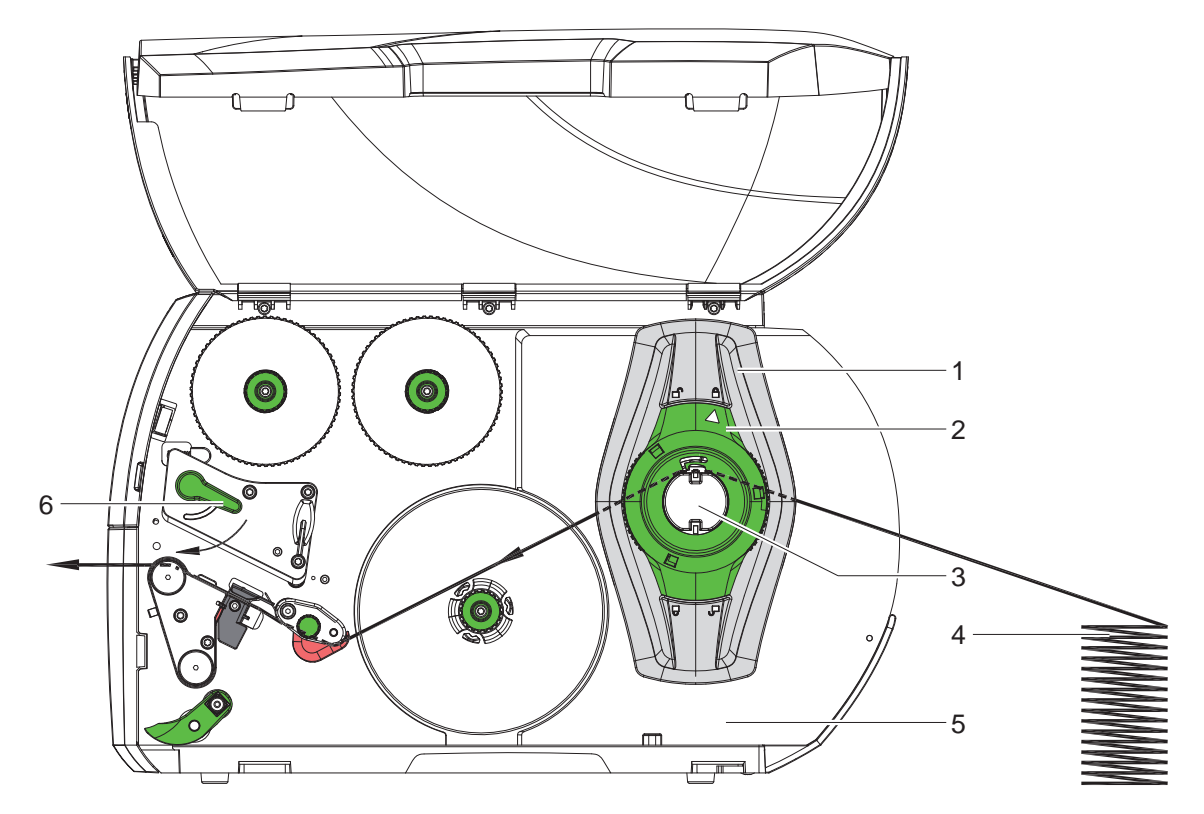

Kuva 21 Paperinkulku leporello-tarroilla

- 1. Kierrä säätörengasta (2) vastapäivään niin, että nuoli osoittaa symboliin  $\bigcap_{i=1}^{\infty}$ ja reunan säätäjät (1) vapautuvat.
- 2. Säädä reunan säätäjät (1) niin, että
	- laitteissa, joissa on materiaalin vasemmalle tasattu ohjaus, materiaali mahtuu reunan säätäjän ja kotelon väliin. \* laitteissa, joissa on materiaalin keskitetty ohjaus
	- materiaali mahtuu molempien reunan säätäjien väliin.
- 3. Aseta tarrapino (4) tulostimen taakse. Varmista, että tarrat näkyvät nauhalla ylhäältä katsottaessa.
- 4. Ohjaa tarraliuska rullan pidikkeen (3) kautta tulostusyksikköön.
- 5. Työnnä reunansäädintä (1) niin pitkälle, että tarraliuska on kiinni asennusseinässä (5) ja reunan säätäjässä (1) tai molemmilla reunan säätäjillä jumiutumatta tai taittumatta.
- 6. Kierrä säätörengasta (2) myötäpäivään niin, että nuoli osoittaa symbolia nieunan säätäjät (1) kiinnittyvät siten rullan pidikkeeseen.
- 7. Aseta tarraliuska kirjoitinpäähän ( $\triangleright$  [4.2.2 sivulla 16\)](#page-15-1).
- 8. Säädä tarravalopuomi ( $\triangleright$  [4.2.3 sivulla 16](#page-15-2)).
- 9. Säädä päänpuristusjärjestelmä ( $\triangleright$  [4.4 sivulla 21](#page-20-1)).
- 10. Kierrä vipua (6) myötäpäivään lukitaksesi kirjoitinpään.

#### <span id="page-20-0"></span>**[4 Materiaalin asettaminen](#page-13-1)**

## **4.4 Pääpuristusjärjestelmän säätö**

### <span id="page-20-1"></span>**Laitteet, joissa on materiaalin vasemmalle tasattu ohjaus**

Kirjoitinpäätä painetaan kahdella työntimellä. Säädä ulommainen työnnin käytetyn tarramateriaalin leveydelle, jotta

- tulostuksen laatu olisi tasainen koko etiketin leveydellä,
- siirtokalvolle ei syntyisi taitteita,
- painotela ja kirjoitinpää eivät kuluisi ennenaikaisesti.

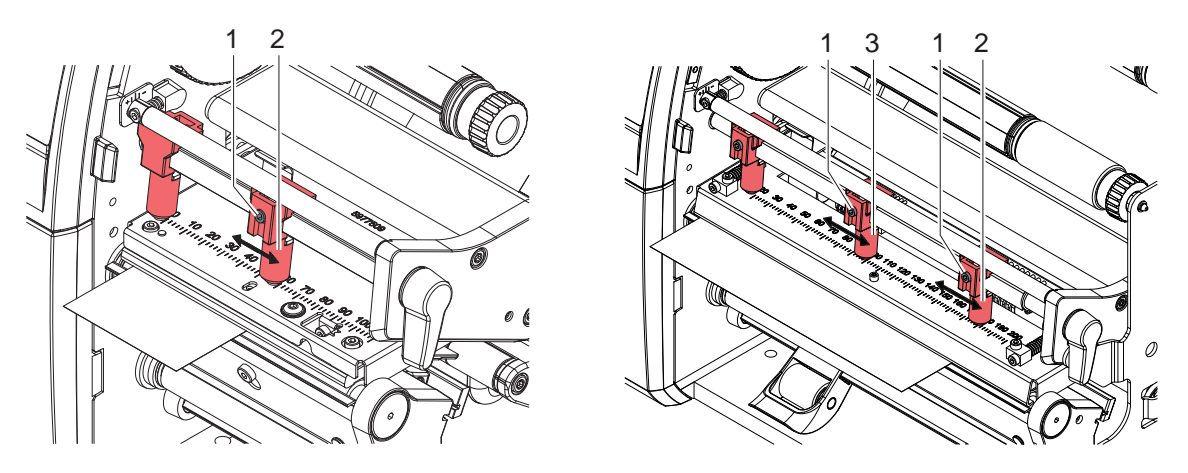

Kuva 22 Pääpuristusjärjestelmän säätö - laitteet, joissa on materiaalin vasemmalle tasattu ohjaus

- X Irrota kierretappi (1) ulommaisesta työntimestä (2) kuusikanta-avaimella.
- Aseta ulompi työnnin (2) tarraliuskan uloimman reunan yläpuolelle.
- Kiristä kierretappi (1).
- X Kohdista SQUIX 8.3:ssa keskimmäinen työnnin (3) etiketin keskelle.

#### **Laitteet, joissa on materiaalin keskitetty ohjaus**

Kirjoitinpäätä painetaan kahdella työntimellä (1), jotka sijaitsevat perusasennossa pääkulman keskellä. Tämä asetus voidaan säilyttää useimmissa käyttötarkoituksissa.

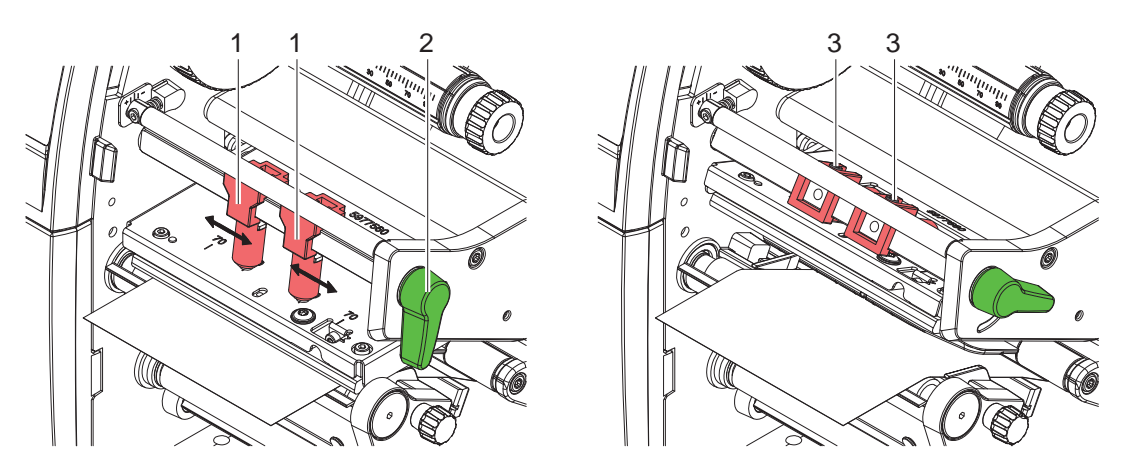

Kuva 23 Pääpuristusjärjestelmän säätö - laitteet, joissa on materiaalin keskitetty ohjaus

Mikäli erittäin leveitä materiaaleja käytettäessä esiintyy painokuvan vaalenemista sivuttaisilla reuna-alueilla, työntimiä voidaan siirtää:

- ▶ Avaa molempien työntimien (1) kierretapit (3) kuusikanta-avaimella.
- X Kierrä vipua (2) myötäpäivään lukitaksesi kirjoitinpään.
- Siirrä työntimiä asteikkoarvoon 70.
- Kiristä kierretapit (3).

#### <span id="page-21-0"></span>**22 [4 Materiaalin asettaminen](#page-13-1) 22**

## **4.5 Kääntölevyn, annostelu- tai repäisyreunan irrotus ja kiinnitys**

<span id="page-21-1"></span>Jos tulostin halutaan varustella toista toimintatilaa varten, on mahdollisesti asennettava kääntölevy (2a), kyselytunnistin (2b) tai repäisyreuna (2c).

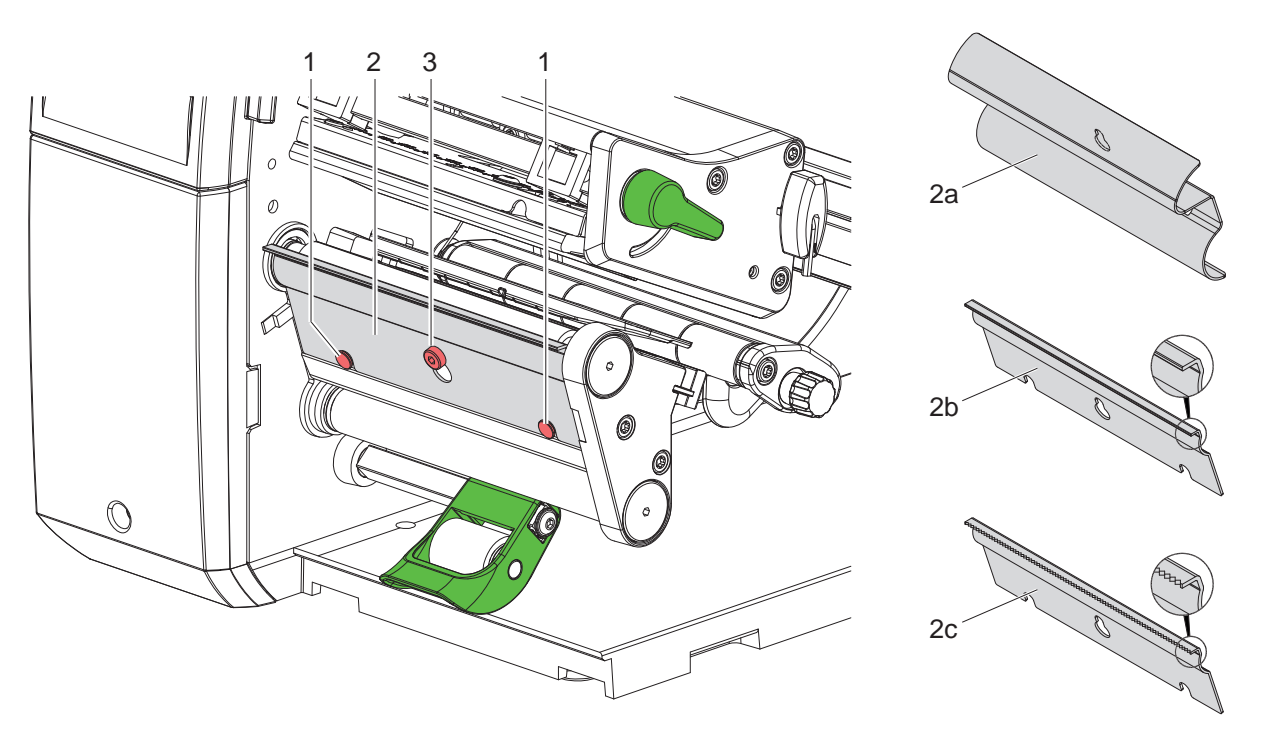

Kuva 24 Kääntölevyn, kyselytunnistimen tai repäisyreunan irrotus ja kiinnitys

#### **Pellin irrotus**

- $\blacktriangleright$  Avaa ruuvia (3) muutamia kierroksia.
- $\blacktriangleright$  Työnnä pelti (2) ylös ja ota se pois.

#### **Pellin kiinnitys**

- $\blacktriangleright$  Aseta pelti (2) ruuville (3), työnnä se alas tappien (1) taakse.
- $\blacktriangleright$  Kiristä ruuvi (3).

#### <span id="page-22-0"></span>**[4 Materiaalin asettaminen](#page-13-1) 23**

## **4.6 Siirtokalvon asettaminen**

**i Huomautus! Älä aseta siirtokalvoa suorassa lämpötulostuksessa ja poista tarvittaessa jo asetettu siirtokalvo.**

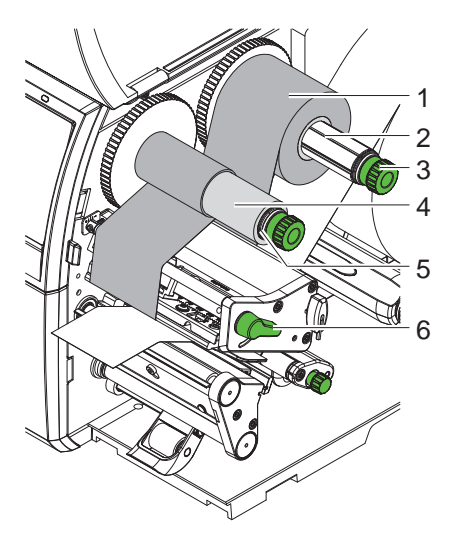

Laitteet, joissa on materiaalin vasemmalle tasattu ohjaus

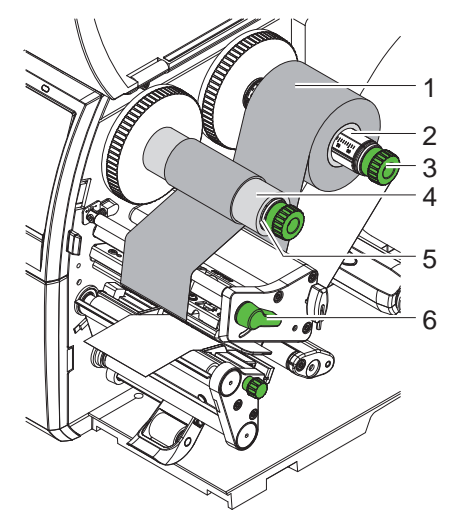

Laitteet, joissa on materiaalin keskitetty ohjaus

Kuva 25 Siirtokalvon asettaminen

- 1. Puhdista kirioitinpää ennen siirtokalvon asettamista ( $\triangleright$  [6.3 sivulla 27\)](#page-26-1).
- 2. Nosta kirjoitinpäätä kiertämällä vipua (6) vastapäivään.
- 3. Työnnä siirtokalvorulla (1) aukikelaajalle (2) siten, että nauhan väripinnoite osoittaa auki kelattaessa alaspäin.
- 4. \* Laitteet, joissa on materiaalin vasemmalle tasattu ohjaus Työnnä rulla (1) rajoittimeen asti.
	- Laitteet, joissa on materiaalin keskitetty ohjaus

Aseta rulla (1) aukikelaajaan niin, että rullan molemmat päät sijaitsevat samoissa asteikkolukemissa.

- 5. Pidä siirtokalvorullasta (1) kiinni ja kierrä aukikelaajan (3) kääntönuppia vastapäivään, kunnes siirtokalvorulla on kiinnittynyt.
- 6. Työnnä sopiva siirtokalvoydin (4) siirtokalvon kelaajalle (5) ja kiinnitä se samalla tavalla.
- 7. Ohjaa siirtokalvo kuvassa 26 esitetyllä tavalla tulostusyksikön läpi.
- 8. Kiinnitä siirtokalvon alkupää teipillä siirtokalvon ytimeen (4). Varmista, että siirtokalvon kelaaja pyörii vastapäivään.
- 9. Tasoita siirtokalvon kulku kiertämällä siirtokalvon kelaajaa (5) vastapäivään.
- 10. Kierrä vipua (6) myötäpäivään lukitaksesi kirjoitinpään.

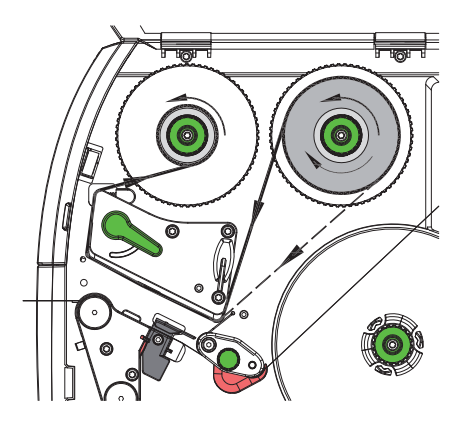

Kuva 26 Siirtokalvon kulku

## <span id="page-23-0"></span>**24 24 [4 Materiaalin asettaminen](#page-13-1)**

## **4.7 Siirtokalvon kulun säätö**

<span id="page-23-1"></span>Jos siirtokalvoon syntyy taitoksia, voi tulostuslaatu heikentyä. Siirtokalvon ohjausta (3) voidaan säätää taitosten välttämiseksi.

**i Huomautus! Virheellinen pääpuristusjärjestelmän asetus voi myös johtaa taitteisiin kalvokulussa ( [4.4 sivulla 21\)](#page-20-1).**

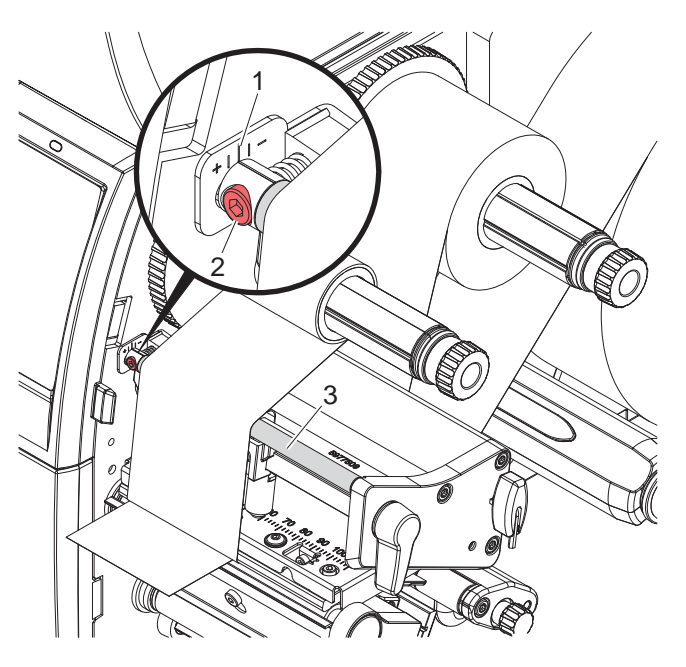

Kuva 27 Siirtokalvon kulun säätö

**i Huomautus! Säätö on järkevintä suorittaa tulostuskäytön aikana.**

- 1. Lue vallitseva asetus asteikolta (1) ja kirjoita se tarvittaessa ylös.
- 2. Kierrä ruuvia (2) kuusikanta-avaimella ja tarkkaile värinauhan käyttäytymistä. Suunnassa (+) siirtokalvon sisäreuna kiristyy, suunnassa (-) vastaavasti ulkoreuna.

### <span id="page-24-0"></span>**5 Tulostuskäyttö 25**

**! Huomio! Epäasianmukainen käsittely vahingoittaa kirjoitinpäätä!**

- <span id="page-24-1"></span>X **Älä koske kirjoitinpään alaosaan sormilla tai terävillä esineillä.**
- X **Huolehdi siitä, ettei tarroissa ole epäpuhtauksia.**
- X **Huolehdi siitä, että tarrojen pinnat ovat sileitä. Karheat tarrat hankaavat ja vähentävät kirjoitinpään käyttöikää.**
- X **Tulosta mahdollisimman alhaisella kirjoitinpään lämpötilalla.**

Tulostin on käyttövalmis, kun kaikki liitännät on kytketty ja tarrat sekä mahdollisesti siirtokalvo on asetettu.

#### **5.1 Paperinkulun synkronointi**

Kun etikettimateriaali on asetettu, täytyy annostelu- tai leikkaustilassa suorittaa paperinkulun synkronointi. Synkronoinnissa ensimmäisen tarratunnistimen tunnistama tarra saatetaan tulostusasentoon ja kaikki sitä edeltävät tarrat siirretään ulos tulostimesta. Näin estetään se, että annostelutilassa annostellaan tyhjiä tarroja ensimmäisen painetun tarran yhteydessä tai ettei leikkaustilassa ensimmäisen leikkauksen leikkauspituudesta tule virheellistä. Molemmat tapaukset voivat tehdä ensimmäisestä tarrasta käyttökelvottoman.

- Paina  **Painiketta käynnistääksesi synkronoinnin.**
- Poista syötön yhteydessä annostellut / leikatut tyhjät tarrat.

#### **i Huomautus!**

**Synkronointiajoa ei ole tarpeen suorittaa, jos kirjoitinpäätä ei ole avattu eri tulostusöiden välillä, vaikka tulostin olisi ollut sammutettuna.**

### **5.2 Repäisytila**

Repäisytilassa tarrat tai jatkuva materiaali painetaan. Tulostustyö tapahtuu jatkumona ilman keskeytyksiä. Kun tarraliuska on tulostettu, se katkaistaan käsin. Repäisyreunan on oltava asennettuna tätä käyttötapaa varten [4.5 sivulla 22.](#page-21-1)

#### **5.3 Annostelutila**

Annostelutilassa tarrat irrotetaan tulostamisen jälkeen automaattisesti alustamateriaalista ja ne ovat valmiina otettavaksi. Alustamateriaali kelataan sisäisesti tulostimessa.

Käyttötapa on mahdollinen vain tulostimissa, joissa on annostelutoiminto.

**! Huomio! Annostelutila on aktivoitava ohjelmistossa. Suorassa ohjelmoinnissa tämä tapahtuu "P-komennolla" Ohjelmointiohjeet.**

- Yksinkertaisimmassa tapauksessa annostelutilan ohjaaminen tapahtuu ilman valinnaista rakenneryhmää kosketusnäytöllä:
- $\blacktriangleright$  Käynnistä tulostustyö aktivoidulla annostelutilalla.
- ▶ Käynnistä yksittäinen annostelutapahtuma kulloinkin painamalla  **balloin kulloinen kulloinen kulloinen** kosketusnäytössä.
- Jos käytössä on PS-sarjan annosteluvalopuomi tarran olomassaolo havaitaan anturilla siten, että seuraava tarra voidaan tulostaa ja annostella heti, kun tarra on otettu pois  $\triangleright$  erillinen dokumentaatio.
- Käytettäessä asettimia voidaan tarrat kiinnittää heti tulostuksen jälkeen tuotteeseen  $\triangleright$  erillinen dokumentaatio.

### **5.4 Sisäinen kelaus**

Tarrat kelataan sisäisesti uudelleen rullalle tulostuksen jälkeen yhdessä alustamateriaalin kanssa niiden myöhempää käyttöä varten. Käyttötapa on mahdollinen vain tulostimissa, joissa on annostelutoiminto. Kysyntätunnistimen sijaan on asennettava valinnainen kääntölevy  $\triangleright$  [4.5 sivulla 22.](#page-21-1)

### <span id="page-25-0"></span>**26 [5 Tulostuskäyttö](#page-24-1) 26**

## **5.5 Takaisinkelauksen estäminen (vain SQUIX MT)**

**i Huomautus! Materiaalin alun takaisin vetäminen kirjoitinpäälle leikkaustilassa tai tulostustöiden välillä ei ole sallittua mallissa SQUIX MT.** 

Takaisinsyötön välttämiseksi:

- ▶ Tulostinajurissa kohdassa Tulostusasetukset > Lisäasetukset > Valinnat
- ota asetus "**Yksittäinen puskuritila**" pois käytöstä.

tai

- Suorassa ohjelmoinnissa  $\triangleright$  Ohjelmointiohjeet
- Älä käytä komentoa **O S**.

### **5.6 Materiaalihävikin välttäminen (vain SQUIX MT)**

# **! Huomio! Materiaalihävikki!**

**Mallissa SQUIX MT ei materiaalin takaisinkuljetus leikkuureunasta kirjoitinpäähän ole sallittua materiaalin turvallisen ohjaamisen vuoksi.**

**Jatkuvan tulostuskäytön jokainen keskeyttäminen johtaa seuraavaan:**

- **• Vallitseva jakso tulostuu valmiiksi, työntyy leikkurin läpi ja leikataan. Kirjoitinpään ja leikkurin väliin jää tulostamatonta materiaalia.**
- **• Tulostuskäytön alkaessa uudelleen kirjoitinpään ja leikkurin välissä olevaa materiaalia ei vedetä takaisin. Tulostus jatkuu kirjoitinpään alla olevasta kohdasta.**
- **• Näin syntyy tulostamattomia ja sen seurauksena käyttökelvottomia jaksoja.**
- **• Leikkuria käytettäessä on materiaalihävikki jatkuvan materiaalin kohdalla vähintään 50 mm. Käytettäessä pintakuvioituja materiaaleja, joissa tulostuskuva on synkronisoitava materiaalikuljetusta varten, voi materiaalihävikin pituus olla jopa yli 300 mm.**

**Jotta materiaalihävikki pysyisi vähäisenä, tulisi keskeytyksiä välttää jatkuvassa tulostuskäytössä:**

- X **Keskeytä tulostustyöt vain, jos se on ehdottoman välttämätöntä.**
- X **Vältä töitä, jotka sisältävät vähäisen määrän tulostettavia jaksoja, erityisesti töitä, jotka käsittävät vain yhden jakson.**

#### **Tiedonsiirron optimointi**

Jos peräkkäiset jaksot sisältävät erilaisia tietoja, on sisäisen kuvanmuodostuksen muistissa oltava valmiina, ennen kuin edellisen jakson tulostus on päättynyt!

Muutoin ensimmäinen jakso työntyy leikkurin alle ilman, että seuraavaa jaksoa tulostetaan. Toisen jakson tulostus alkaa vasta sitten, kun edellinen on leikattu.

Siksi on välttämätöntä, että eri jaksoille siirrettävät tiedot vähennetään minimiin, eli koko tarrakuvauksia ei siirretä yksittäiselle tarralle, vaan ainoastaan vaihtuvat tiedot:

▶ Aktivoi tulostinajurissa kohdassa Yleistä > Tulostusasetukset > Lisäasetukset > Valinnat asetus **"Pakota optimointi koko ohjelmistolle"**.

tai

X Käytä suorassa ohjelmoinnissa sisältöjen vaihtamiseen Replace-komentoa **R**.  $\triangleright$  Ohjelmointiopas.

## <span id="page-26-0"></span>**6 Puhdistus 27**

### **6.1 Puhdistusohjeet**

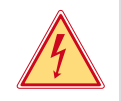

## <span id="page-26-2"></span>**Vaara!**

#### **Sähköiskun aiheuttama hengenvaara!**

X **Tulostin on irrotettava verkkovirrasta aina ennen kaikkia huoltotöitä.**

Etikettitulostin vaatii vain vähän hoitoa.

Tärkeintä on puhdistaa lämpökirjoitinpää säännöllisesti. Tämä takaa tasaisen hyvän tulostusjäljen ja estää huomattavasti kirjoitinpään ennenaikaista kulumista.

Muuten laitteen huolto rajoittuu kuukausittaiseen puhdistamiseen.

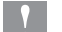

**! Huomio! Voimakkaiden puhdistusaineiden käyttö vahingoittaa tulostinta! Älä käytä ulkopintojen tai yksikköjen puhdistamiseen hankausaineita tai liuottimia.**

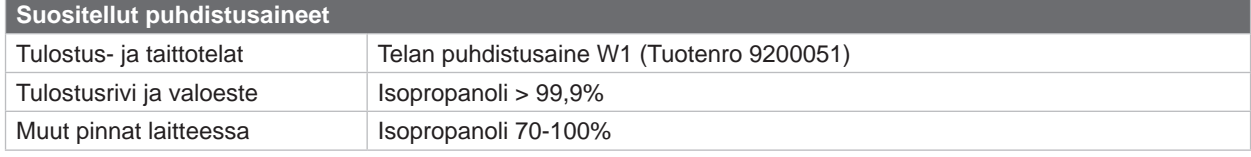

Taulukko 5 Suositellut puhdistusaineet

X Poista pöly ja paperinöyhtä tulostusalueelta pehmeällä siveltimellä tai pölynimurilla.

### **6.2 Painotelan puhdistus**

Painotelan likaantuminen voi heikentää tulostusjäljen laatua ja vaikeuttaa materiaalin kulkua laitteessa.

- $\blacktriangleright$  Käännä kirjoitinpää alas.
- $\triangleright$  Ota tarrat ja siirtokalvo ulos tulostimesta.
- X Poista epäpuhtaudet telanpuhdistajalla W1 ja pehmeällä liinalla.
- $\triangleright$  Odota noin 2-3 minuuttia, ennen kuin käynnistät tulostimen uudelleen.
- $\blacktriangleright$  Jos tela on vioittunut, se on vaihdettava  $\triangleright$  Huolto-opas.

### **6.3 Kirjoitinpäätä puhdistetaan**

- 
- <span id="page-26-1"></span>Puhdistusvälit: Suora lämpötulostus - jokaisen tarrarullan vaihdon jälkeen

Lämpösiirtotulostus - jokaisen siirtokalvorullan vaihdon jälkeen

Kirjoitinpäähän voi tulostuksen aikana kertyä epäpuhtauksia, jotka heikentävät tulostusjäljen laatua aiheuttaen esim. kontrastieroja tai pystysuoria raitoja.

### **! Huomio!**

**Kirjoitinpään vauriot! Älä käytä kirjoitinpään puhdistamiseen teräviä tai kovia esineitä. Älä koske kirjoitinpään lasiseen suojakerrokseen.**

**! Huomio!**

**Kuuma kirjoitinpää voi aiheuttaa vammoja. Varmista, että kirjoitinpää on jäähtynyt ennen sen puhdistamista.**

- $\blacktriangleright$  Käännä kirjoitinpää alas.
- $\triangleright$  Ota tarrat ja siirtokalvo ulos tulostimesta.
- X Puhdista kirjoitinpää isopropanoliin > 99,9 % kastetulla pumpulipuikolla tai pehmeällä liinalla.
- ▶ Anna kirjoitinpään kuivua 2–3 minuuttia.

## <span id="page-27-0"></span>**28 [6 Puhdistus](#page-26-2) 28**

### **6.4 Tarravalopuomin puhdistus**

# **! Huomio!**

#### **Valopuomin vauriot!**

**Tässä kuvattu puhdistusmenetelmä ei ole sallittu mallille SQUIX 6.3 ja SQUIX 8.3. Vaarana on, että valopuomin johto repäistään irti.** 

▶ Mallin SQUIX 6.3 ja SQUIX 8.3 puhdistaminen tulee suorittaa huoltopisteessä.

## **! Huomio!**

#### **Valopuomin vauriot!**

**Älä käytä valopuomin puhdistamiseen teräviä tai kovia esineitä tai liuotinaineita.**

Tarra-anturit voivat likaantua paperipölystä. Tarran alkukohdan tai tulostusmerkinnän tunnistus voi häiriintyä.

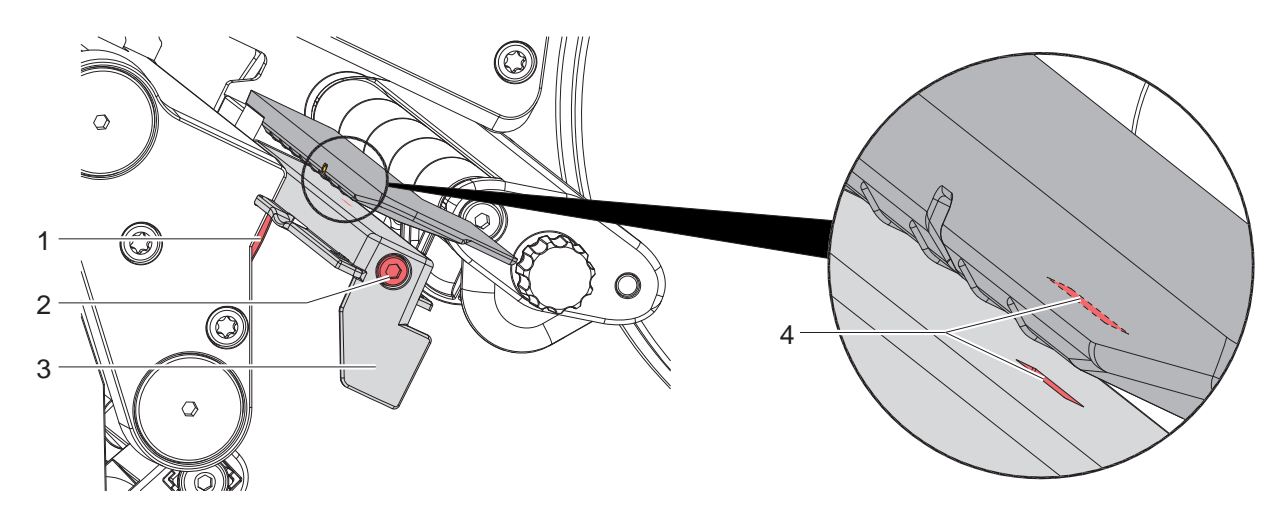

Kuva 28 Tarravalopuomin puhdistus

- 1. Ota tarrat ja siirtokalvo ulos tulostimesta.
- 2. Avaa ruuvi (2).
- 3. Pidä painike (1) painettuna ja vedä tarravalopuomi hitaasti ulos kahvasta (3). Varmista, ettei valopuomin johto kiristy.
- 4. Puhdista etiketin valokenno ja anturiaukot (4) harjalla tai pehmeällä liinalla, joka on kostutettu isopropanolilla > 99,9 %.
- 5. Työnnä tarravalopuomi kahvasta (3) takaisin ja aseta se ( $\triangleright$  [4.2.3 sivulla 16\)](#page-15-2).
- 6. Aseta tarrat ja siirtokalvo takaisin paikalleen.

## <span id="page-28-0"></span>**7 Virheiden korjaaminen 29**

## **7.1 Virhenäyttö**

<span id="page-28-2"></span>Virheen sattuessa ilmestyy näytölle virheilmoitus:

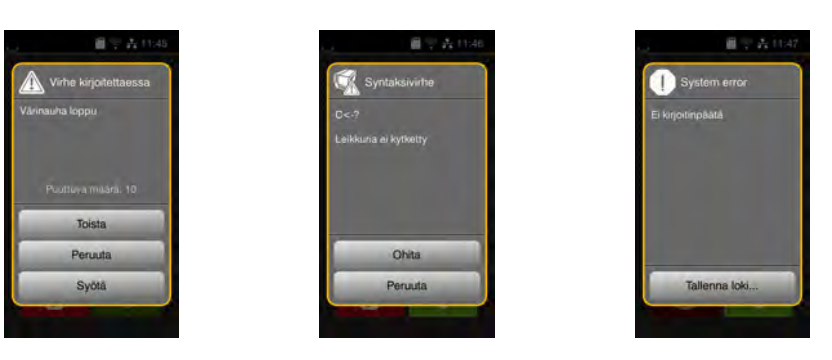

#### Kuva 29 Virhenäytöt

Virheen korjaaminen riippuu virheen tyypistä  $\triangleright$  [7.2 sivulla 29](#page-28-1).

Käytön jatkamiseksi virhenäytössä tarjotaan seuraavia mahdollisuuksia:

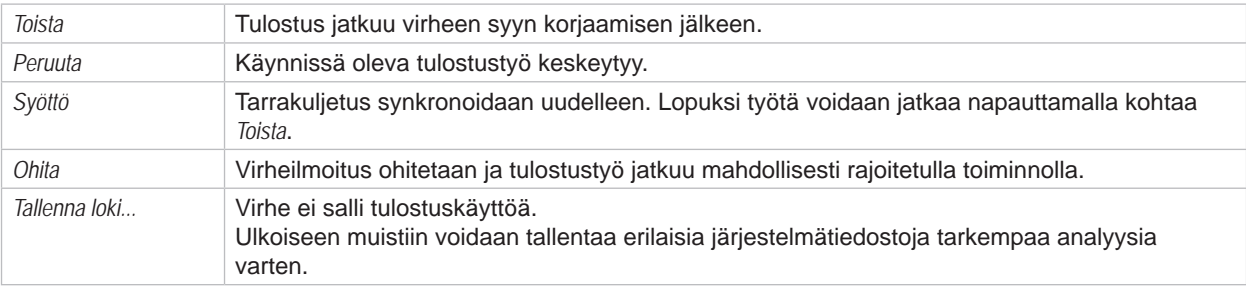

Taulukko 6 Painikkeet virhenäytössä

## **7.2 Virheilmoitukset ja virheiden korjaus**

<span id="page-28-1"></span>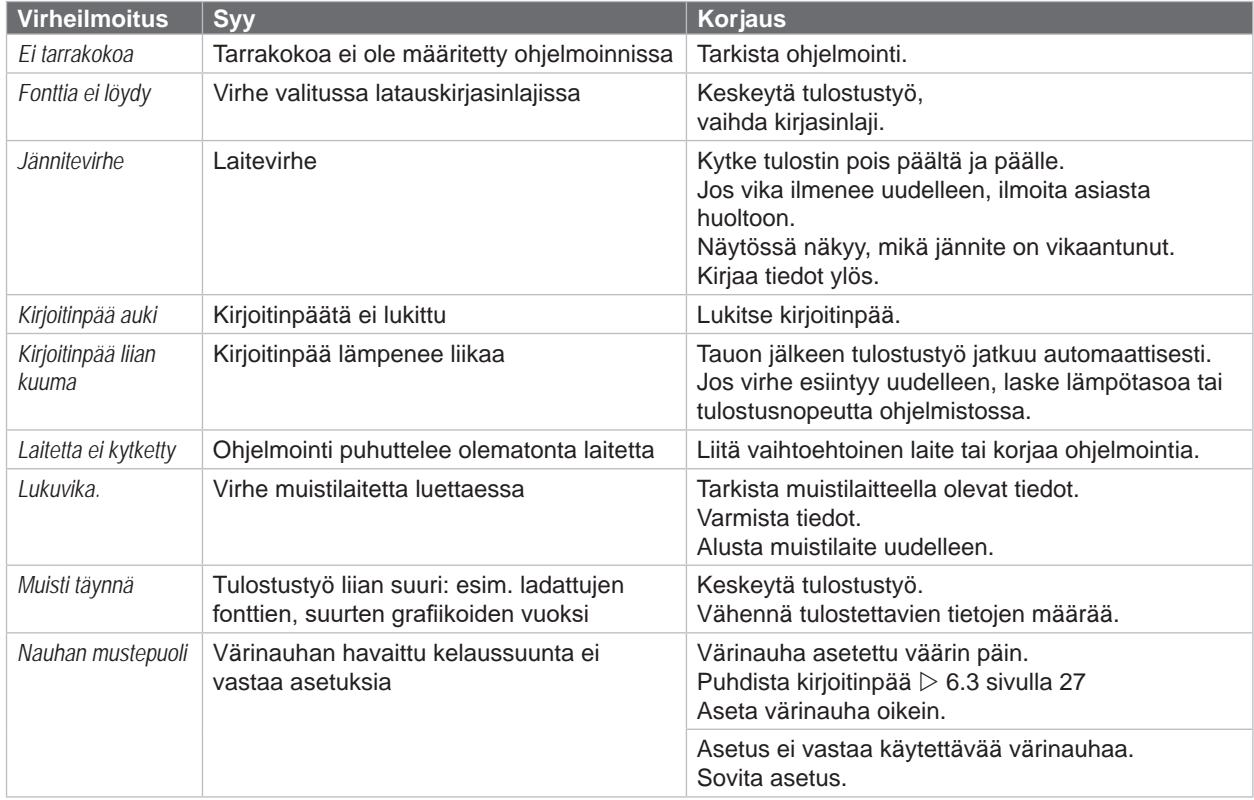

# **30 [7 Virheiden korjaaminen](#page-28-2) 30**

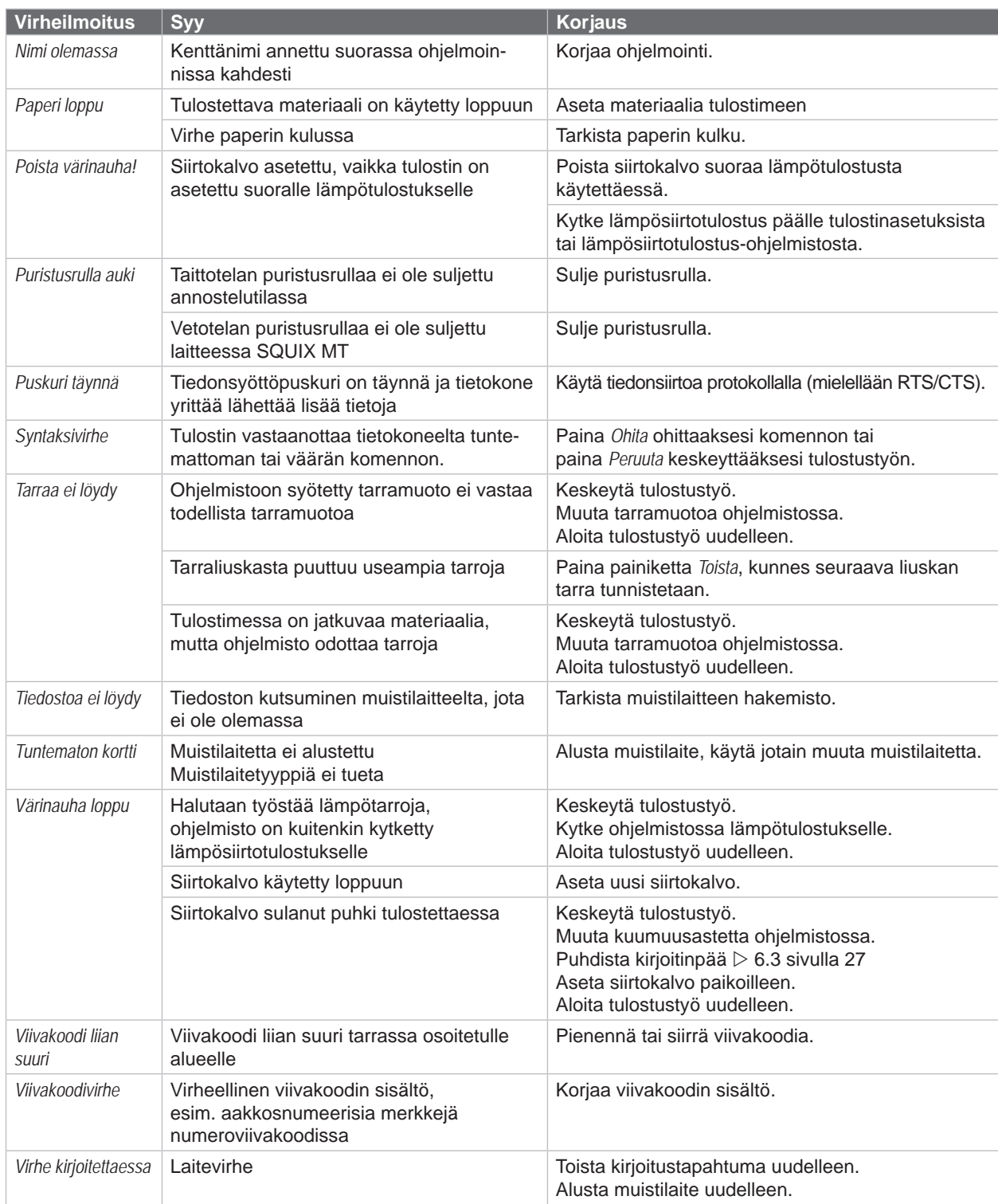

Taulukko 7 Virheilmoitukset ja virheiden korjaus

# <span id="page-30-0"></span>**[7 Virheiden korjaaminen](#page-28-2) 31**

# **7.3 Ongelmien korjaaminen**

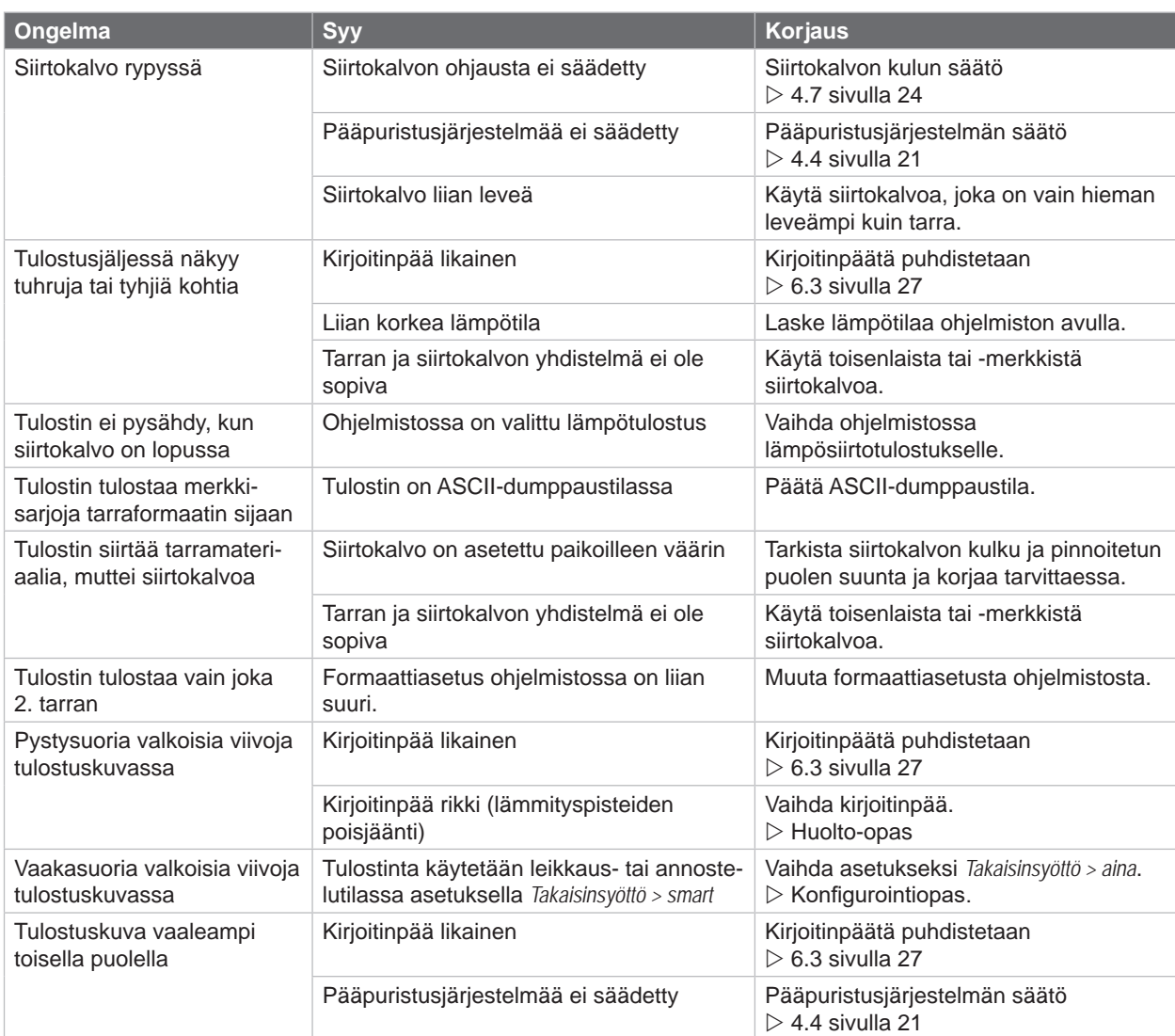

Taulukko 8 Ongelmien korjaaminen

# <span id="page-31-0"></span>**32 8 Tarrat / jatkuva materiaali 32**

<span id="page-31-1"></span>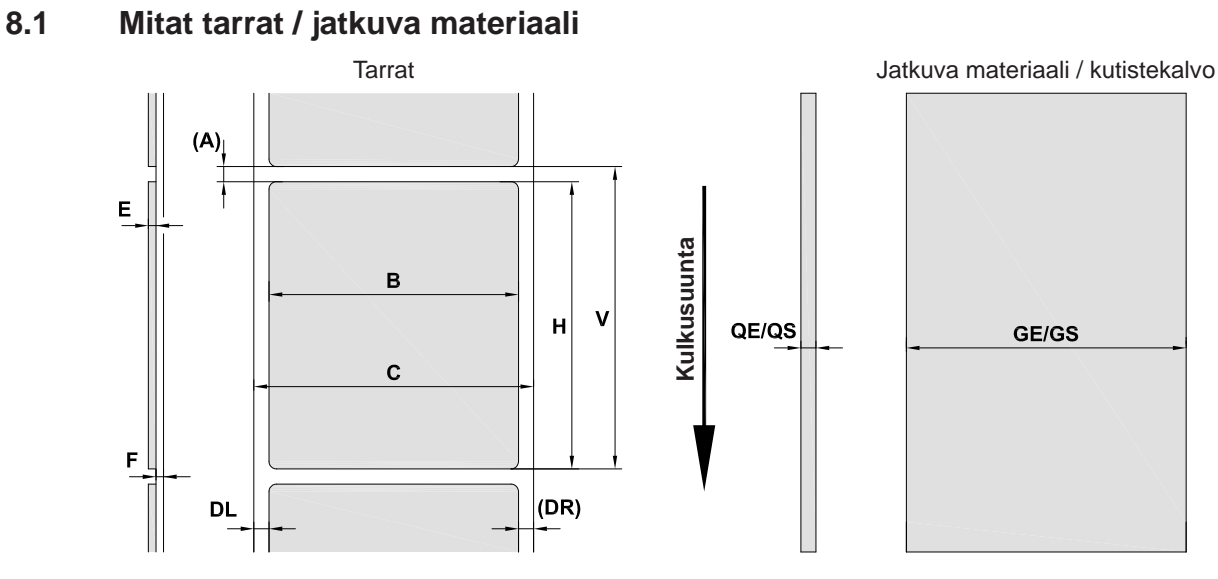

Kuva 30 Mitat tarrat / jatkuva materiaali

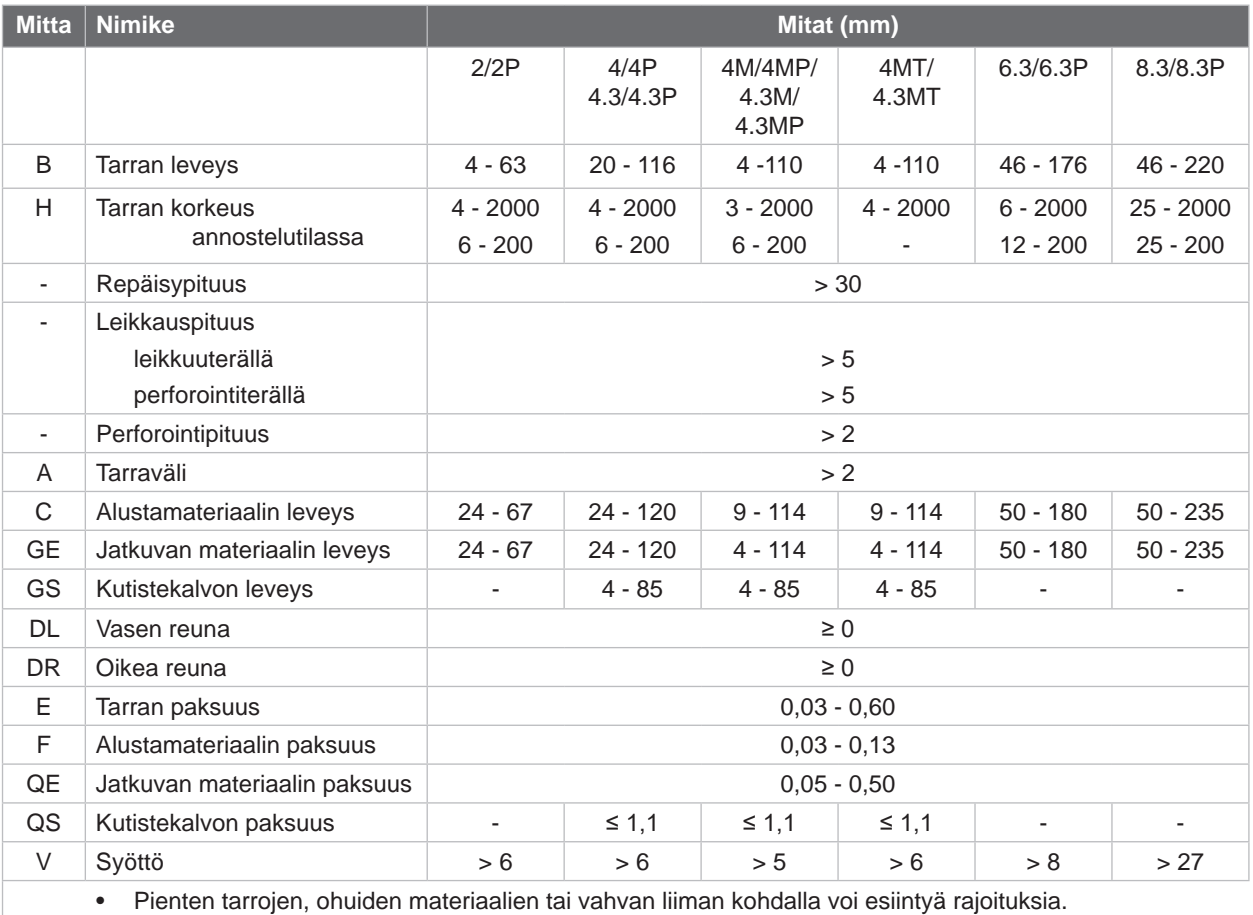

Kriittiset käyttötavat on testattava ja hyväksyttävä.

• Huomioi taivutusjäykkyys! Materiaalin on voitava levätä painotelalla!

Taulukko 9 Mitat tarrat / jatkuva materiaali

## <span id="page-32-0"></span>**[8 Tarrat / jatkuva materiaali](#page-31-1)**

## **8.2 Laitteen mitat**

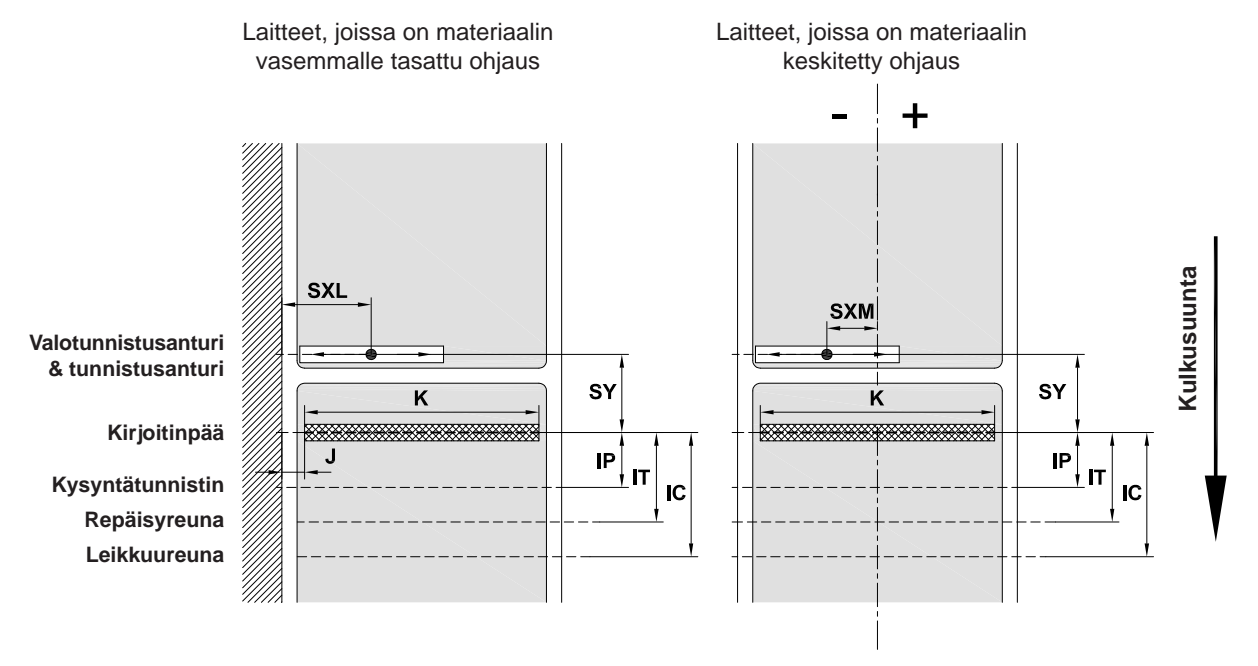

Kuva 31 Laitteen mitat

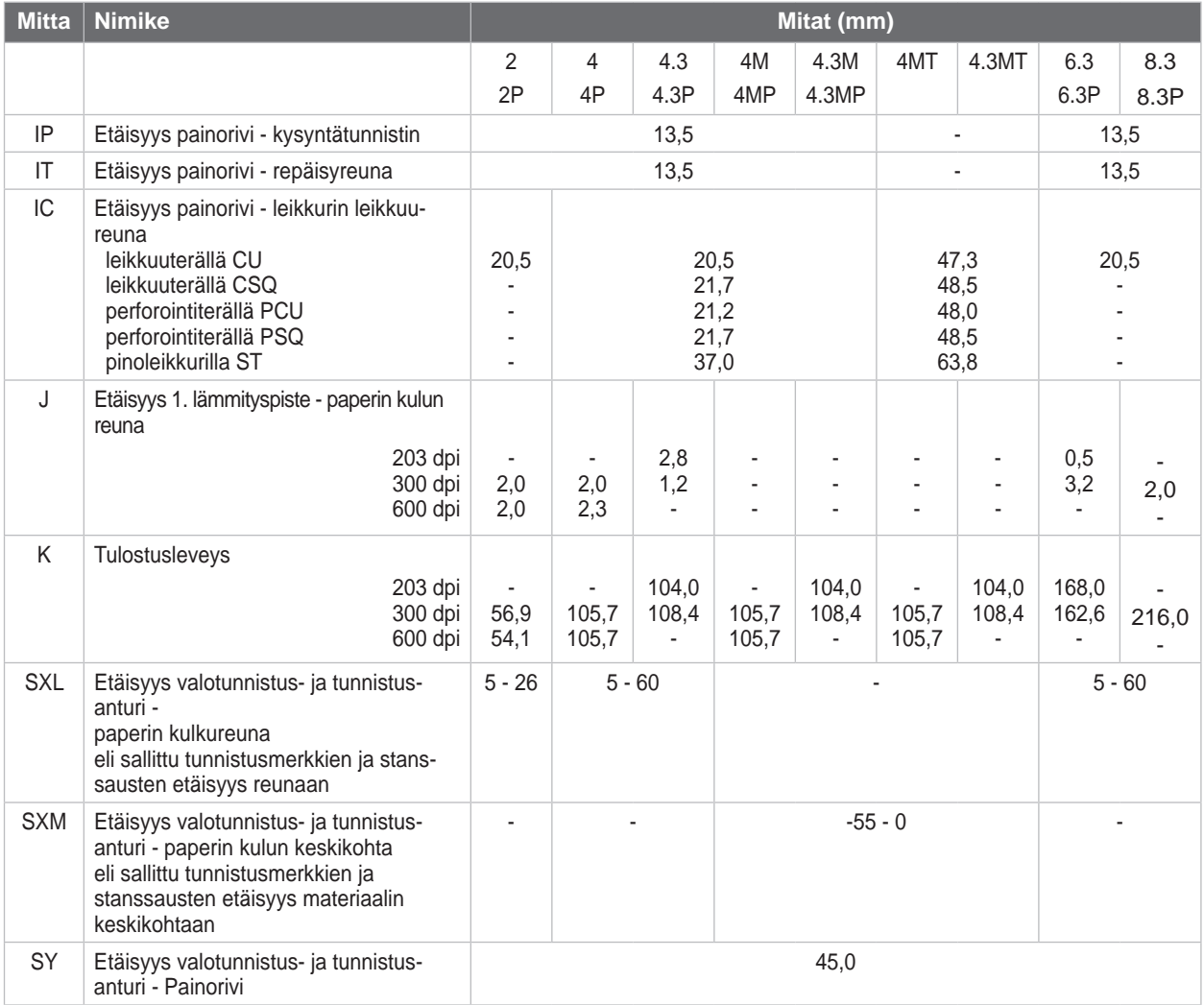

Taulukko 10 Laitteen mitat

## <span id="page-33-0"></span>**34 34 [8 Tarrat / jatkuva materiaali](#page-31-1)**

### **8.3 Tunnistusmerkkien mitat**

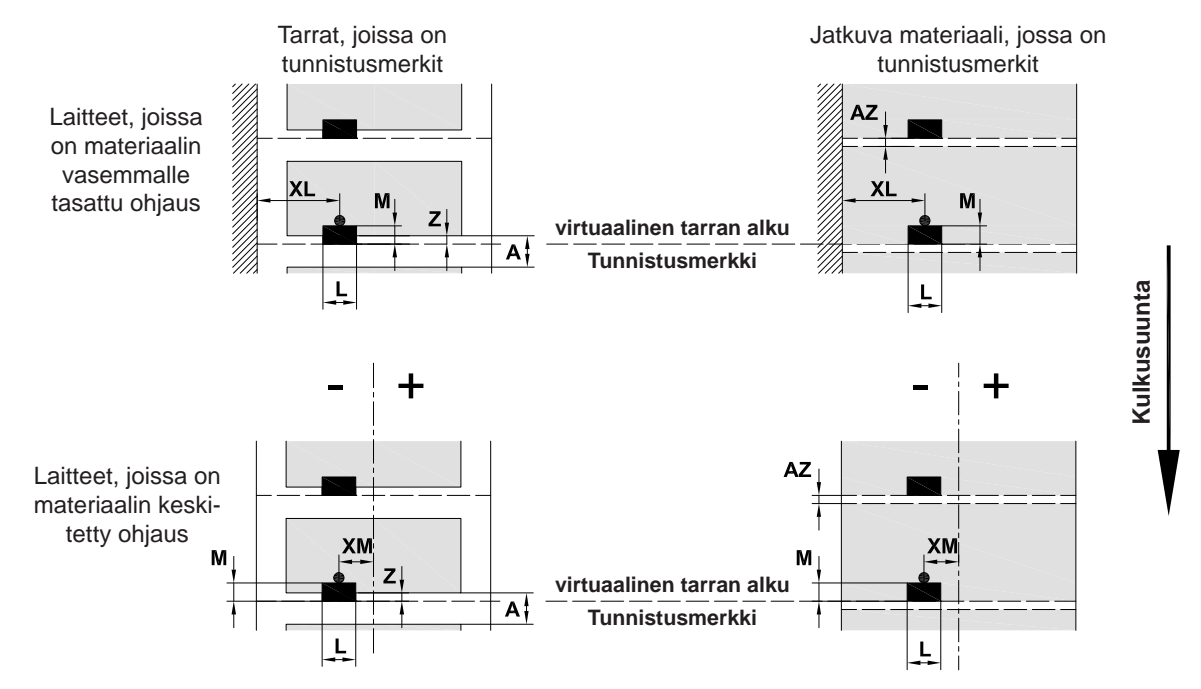

Kuva 32 Tunnistusmerkkien mitat

| <b>Mitta</b> | <b>Nimike</b>                                                                    | Mitat (mm)               |                  |                                            |          |          |  |
|--------------|----------------------------------------------------------------------------------|--------------------------|------------------|--------------------------------------------|----------|----------|--|
|              |                                                                                  | 2/2P                     | 4/4P<br>4.3/4.3P | 4M/4MP/<br>4MT<br>4.3M/<br>4.3MP/<br>4.3MT | 6.3/6.3P | 8.3/8.3P |  |
| A            | Tarraväli                                                                        | > 2                      |                  |                                            |          |          |  |
| AZ           | Tulostusvyöhyke-etäisyys                                                         | >2                       |                  |                                            |          |          |  |
| L            | Tunnistusmerkin leveys                                                           | > 5                      |                  |                                            |          |          |  |
| M            | Tunnistusmerkin korkeus                                                          | $3 - 10$                 |                  |                                            |          |          |  |
| XL           | Etäisyys merkki - paperin kulkureuna                                             | $5 - 26$                 | $5 - 60$         |                                            | $5 - 60$ | $5 - 60$ |  |
| ХM           | Etäisyys merkki - paperin kulun keskikohta                                       | $\overline{\phantom{0}}$ |                  | $-55 - \pm 0$                              |          |          |  |
| Z            | Etäisyys virtuaalinen tarran alku - todellinen<br>tarran alku                    | $0 - A /$ supsiteltu: 0  |                  |                                            |          |          |  |
|              | Sovita ohjelmistoasetukset<br>▶                                                  |                          |                  |                                            |          |          |  |
|              | Tiedot koskevat mustia merkkejä.<br>$\bullet$                                    |                          |                  |                                            |          |          |  |
|              | Värillisiä merkkejä ei mahdollisesti tunnisteta. ▶ Suorita etukäteistestit.<br>٠ |                          |                  |                                            |          |          |  |

Taulukko 11 Tunnistusmerkkien mitat

**i Huomautus! Tunnistusmerkkien tunnistaminen tarratunnistimella on heijastusmenetelmän lisäksi läpikuultavien materiaalien yhteydessä mahdollista myös läpivalaisumenetelmällä.**

## <span id="page-34-0"></span>**[8 Tarrat / jatkuva materiaali](#page-31-1)**

## **8.4 Mitat stanssauksia varten**

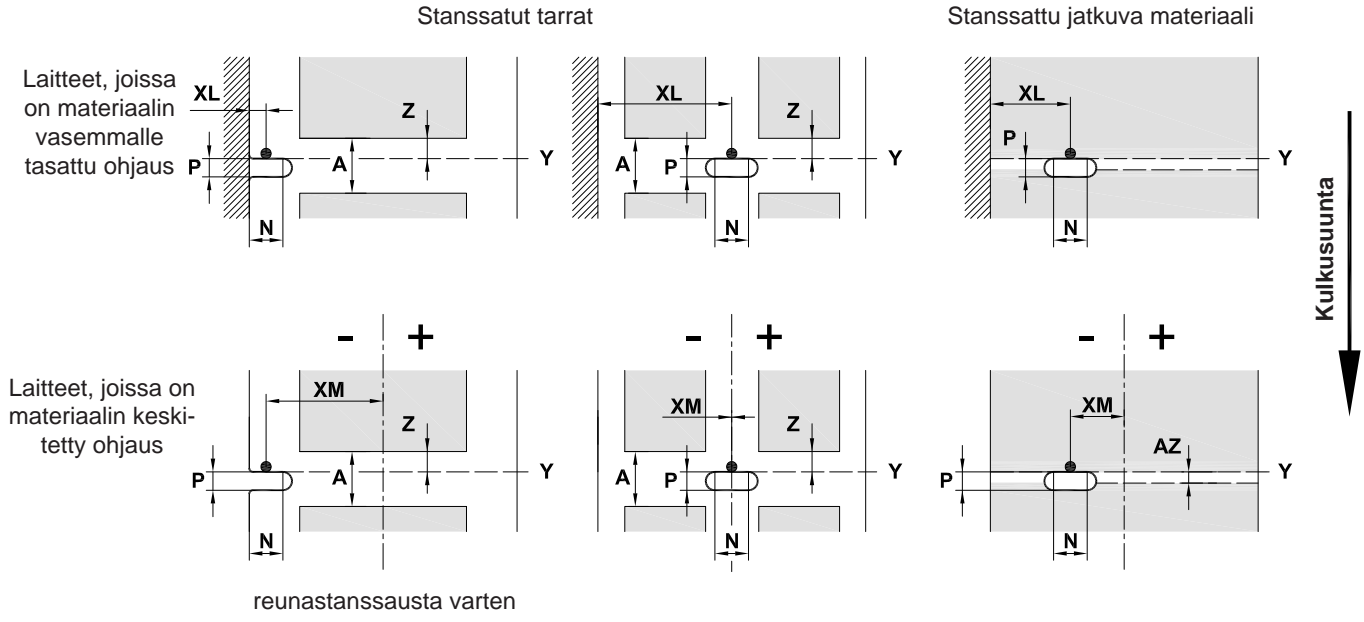

Alustamateriaalin vähimmäispaksuus 0,06 mm

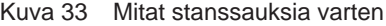

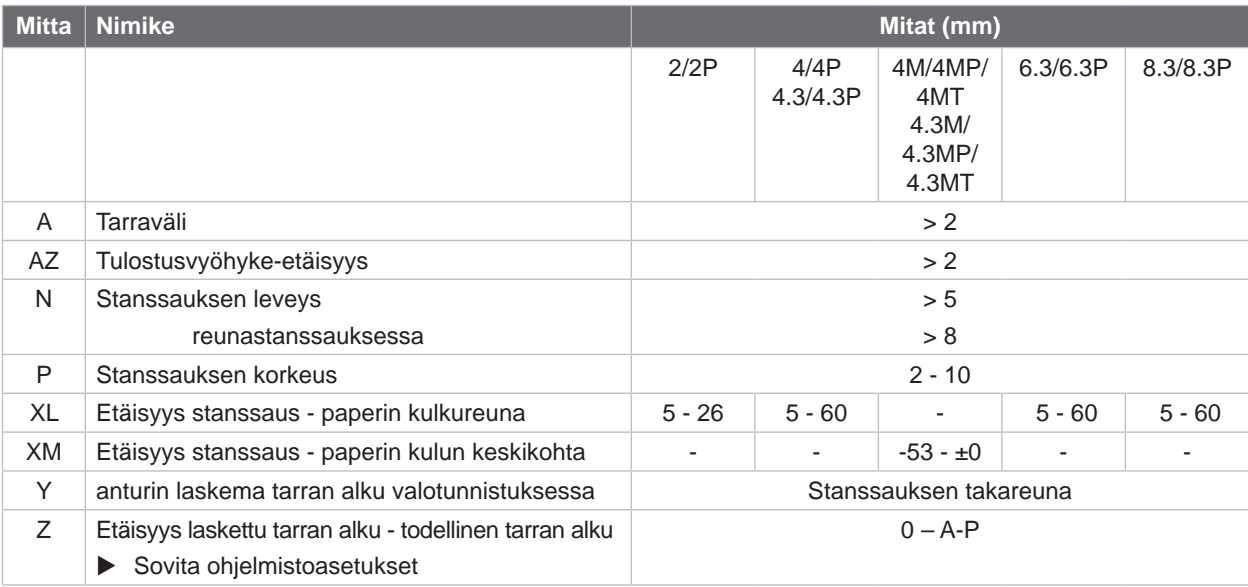

Taulukko 12 Mitat stanssauksia varten

Reunastanssaus Pitkäreunastanssaus Suorakulma-

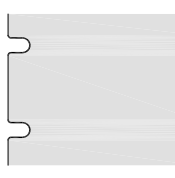

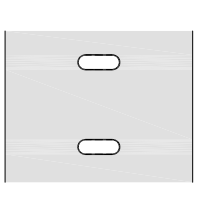

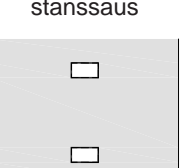

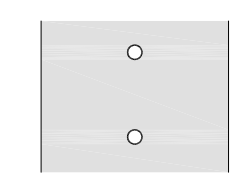

stanssaus Ympyrästanssaus Stanssaus tarrojen välissä

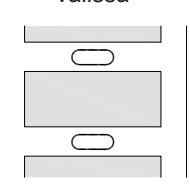

Ei suositella! Ei suositella!

Kuva 34 Stanssausesimerkkejä

#### <span id="page-35-0"></span>**36 9 Hyväksynnät 36**

#### **9.1 EU-vaatimustenmukaisuusvakuutusta koskeva huomautus**

SQUIX-sarjan etikettitulostimet täyttävät EU-direktiivien: määrittelemät olennaiset turvallisuus- ja terveysvaatimukset:

- Direktiivi 2014/35/EU, tietyllä jännitealueella toimivista sähkölaitteista
- Direktiivi 2014/30/EU, sähkömagneettisesta yhteensopivuudesta
- Direktiivi 2011/65/EU tiettyjen vaarallisten aineiden käytön rajoittamisesta sähkö- ja elektroniikkalaitteissa

#### **EU-vaatimustenmukaisuusvakuutus**

[https://www.cab.de/media/pushfile.cfm?file=2](https://www.cab.de/media/pushfile.cfm?file=2909)909

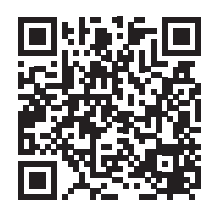

#### **9.2 FCC**

**NOTE : This equipment has been tested and found to comply with the limits for a Class A digital device, pursuant to Part 15 of the FCC Rules. These limits are designed to provide reasonable protection against harmful interference when the equipment is operated in a commercial environment. The equipment generates, uses, and can radiate radio frequency and, if not installed and used in accordance with the instruction manual, may cause harmful interference to radio communications. Operation of this equipment in a residential area is likely to cause harmful interference in which case the user may be required to correct the interference at his own expense.**

## <span id="page-36-0"></span>**10 Hakusanahakemisto 37**

**S**

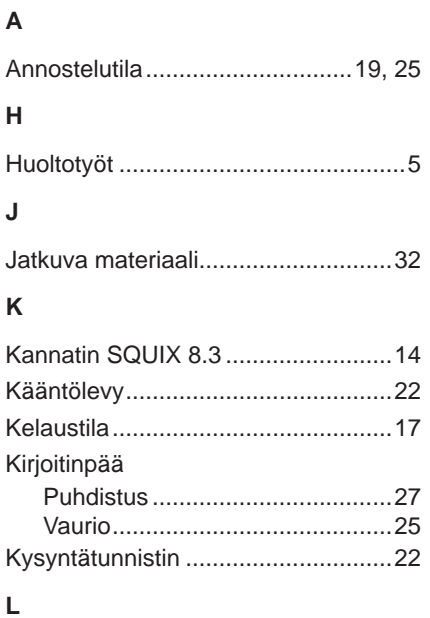

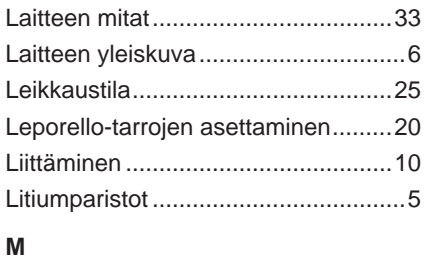

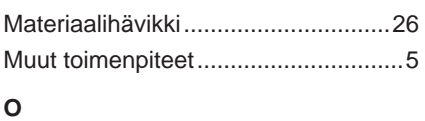

## Ongelmien korjaaminen....................[31](#page-30-0)

## **P**

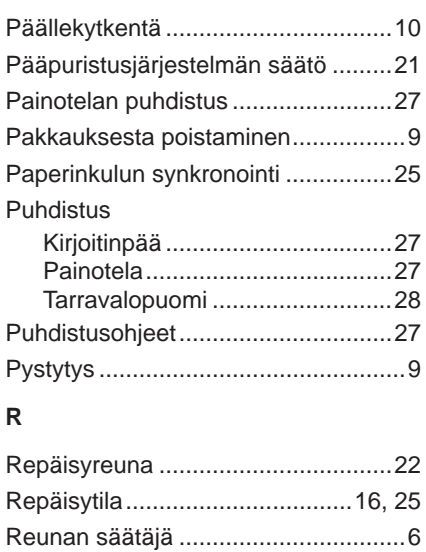

Rullan irrottaminen ...........................[18](#page-17-0) Rullatarrojen asettaminen.................[15](#page-14-0)

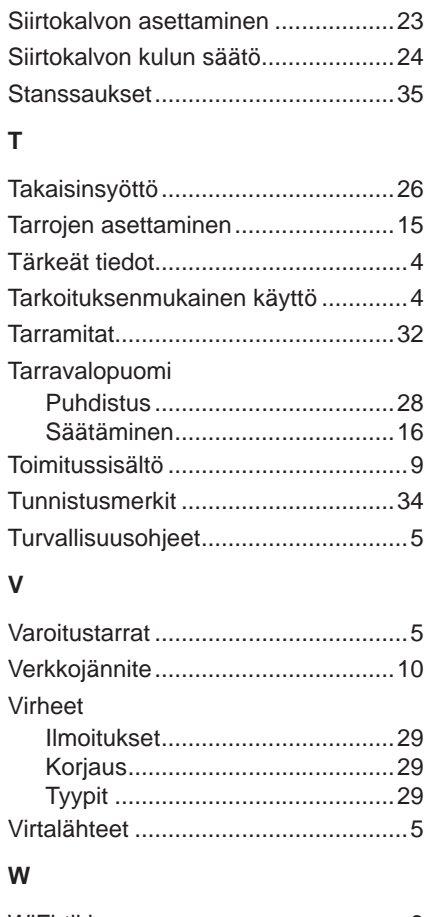

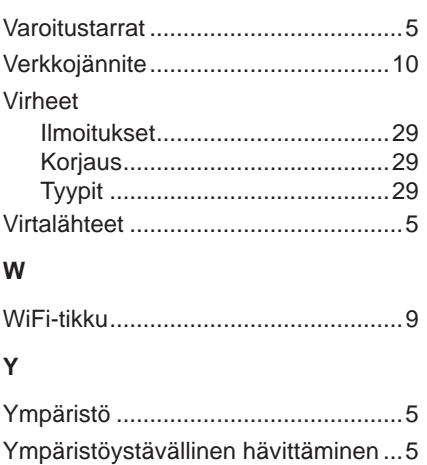

Tämä sivu on jätetty tarkoituksella tyhjäksi.